**02/ 2020**

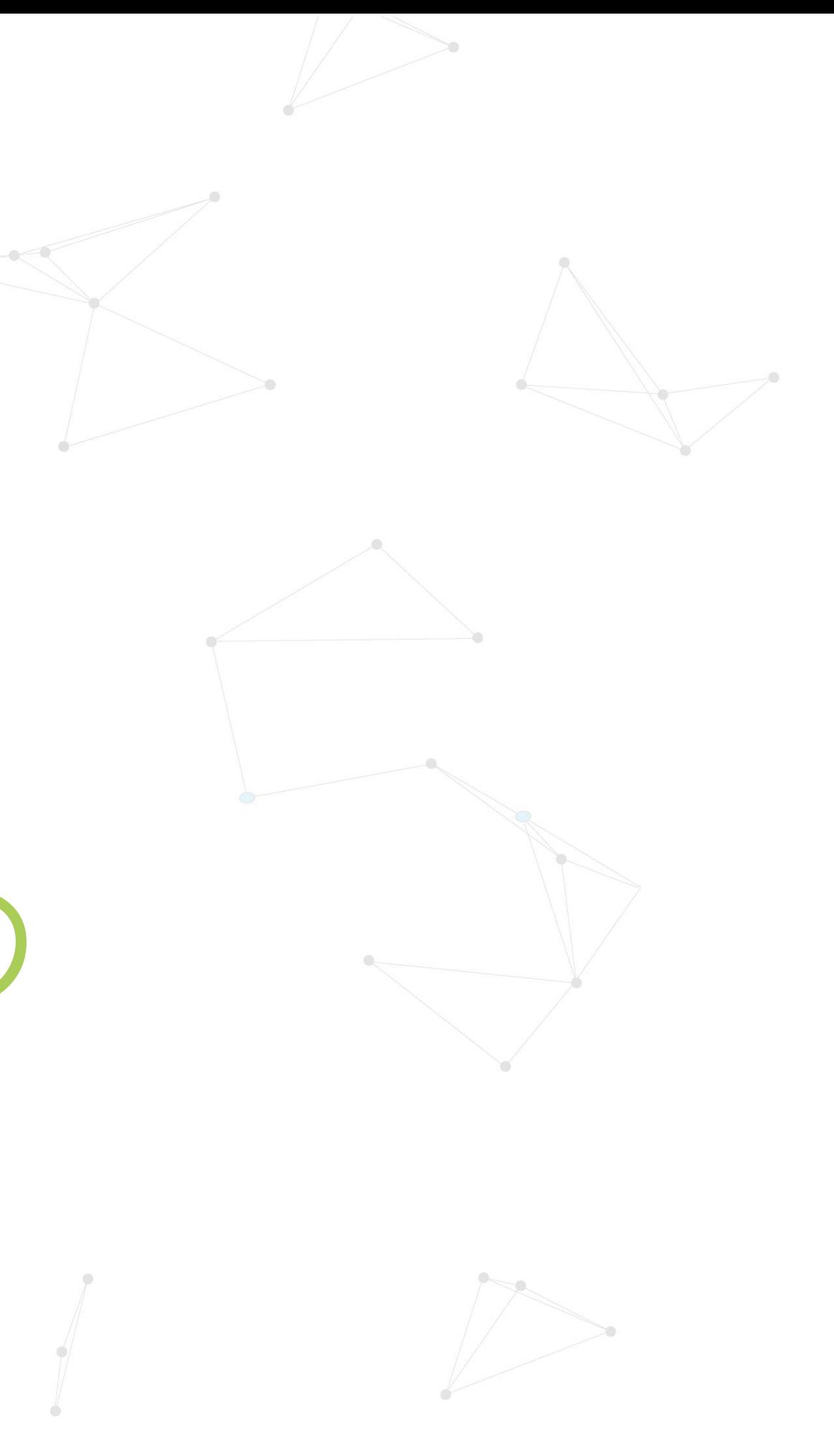

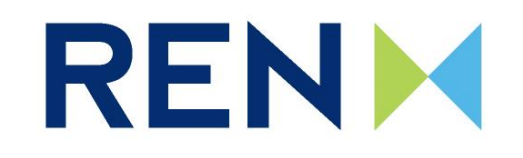

# *Portal EEGO*

#### **Manual de Utilizador**

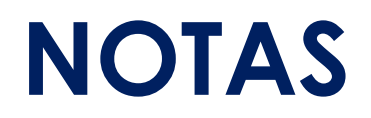

- **1. Fim do período de feeedin ainda se registam os aopoios recebidos? -> clarificar no manual**
- **2. Facturação à EDPSU ..> calarificar no manual**

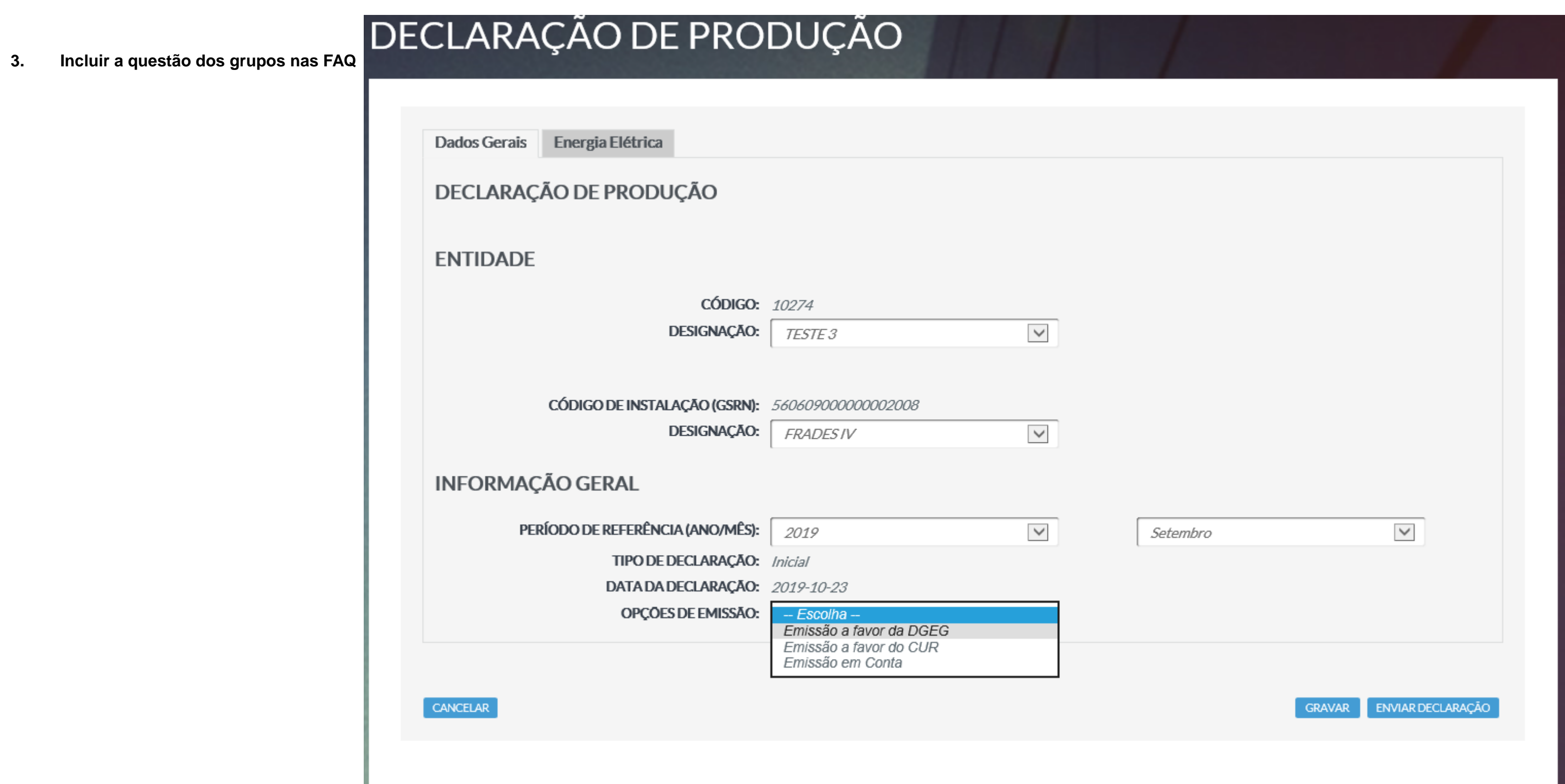

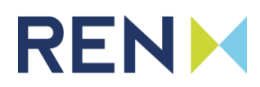

# **Índice**

- **1. Acesso, Adesão e navegação no Portal da EEGO a) Pedido de Informação; b) Pedido de Adesão;**
- **2. Gestão de Entidades**
- **3. Pedidos**
- **4. Certificados**

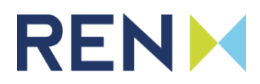

#### **Acesso ao Portal EEGO**

O acesso ao Portal EEGO poderá ser realizado através de um navegador de internet, acedendo ao endereço [https://eego.ren.pt](https://eego.ren.pt/)

Depois de aceder ao endereço acima indicado, será encaminhado para a página de login, onde poderá:

- Iniciar o processo de registo de uma nova entidade através do botão **Pedido de Adesão.** Após a submissão do pedido, a EEGO irá fazer uma análise inicial à informação submetida, sendo, em caso de aceitação, enviado um e-mail para o utilizador com as respectivas credenciais de acesso ao Portal.
- Caso já tenha um utilizador atribuído, poderá iniciar a sessão com as credenciais que lhe foram atribuídas colocando o Nome de Utilizador, Palavra-Passe o carregando no botão **Iniciar Sessão**.
- Existe ainda a hipótese de se criar um pedido de informação a partir da página de login através do botão **Pedido de Informação**.

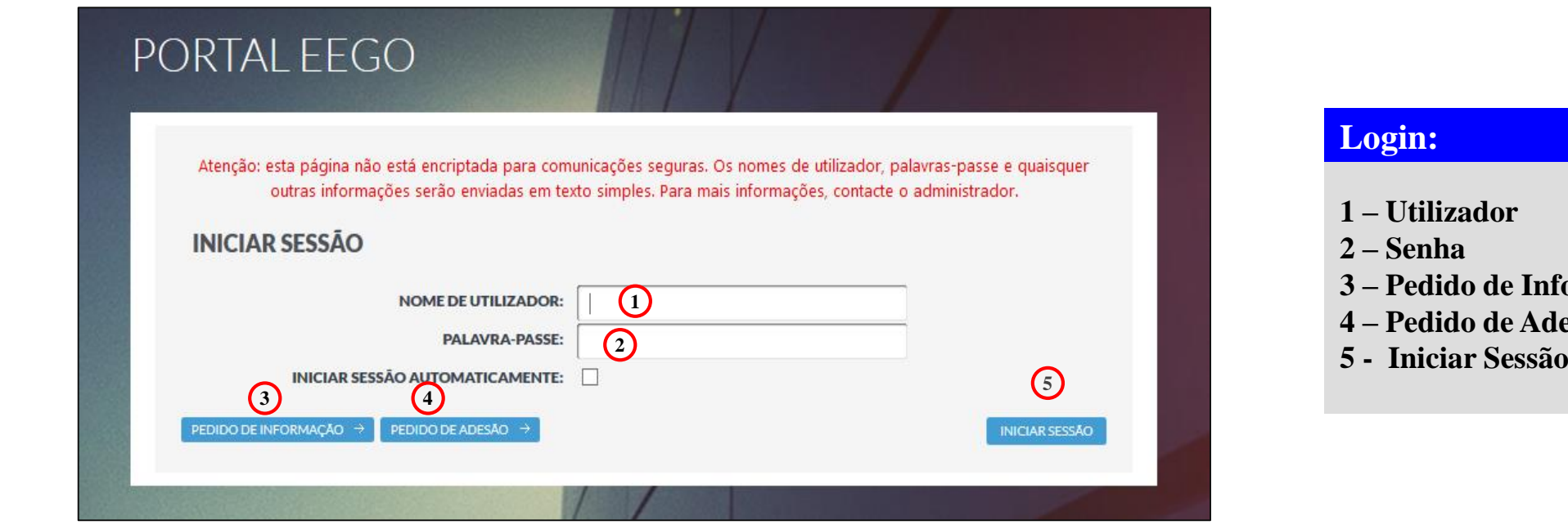

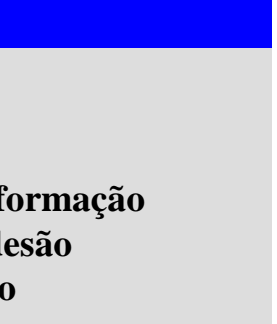

O utilizador autenticado no Portal EEGO estará sempre identificado no canto superior do ecrã, podendo nesse mesmo local **Terminar a Sessão** sempre que pretenda. Por questões de segurança, a sessão terminará automaticamente após um determinado período de inactividade.

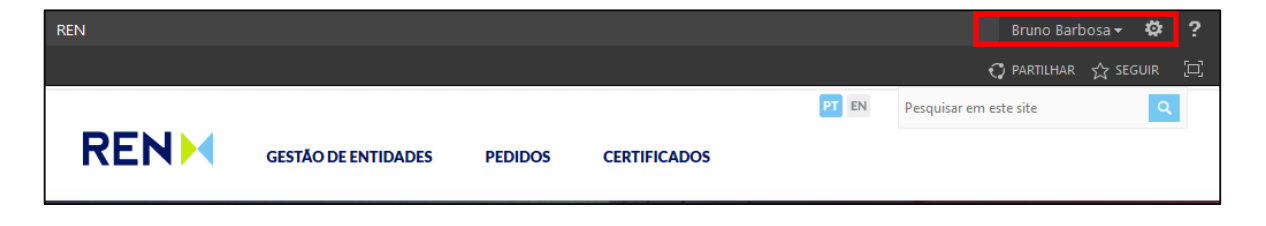

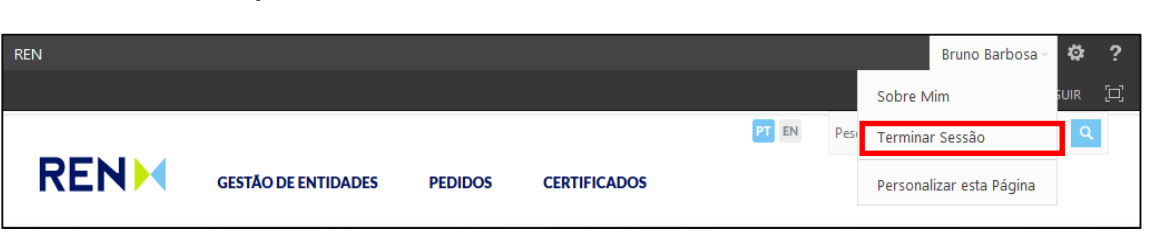

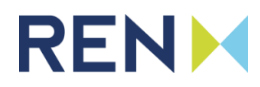

### **Pedido de Informação**

Através do Portal da EEGO, qualquer utilizador registado ou não, poderá solicitar informação à EEGO através de um formulário que deverá ser preenchido com o nome, email, assunto e descrição. Por questões de segurança, o envio está condicionado ao preenchimento do campo **validação** com o código gerado pelo sistema. Caso o código não seja bem percetível, poderá gerar um novo através do botão **Gerar Novo.**

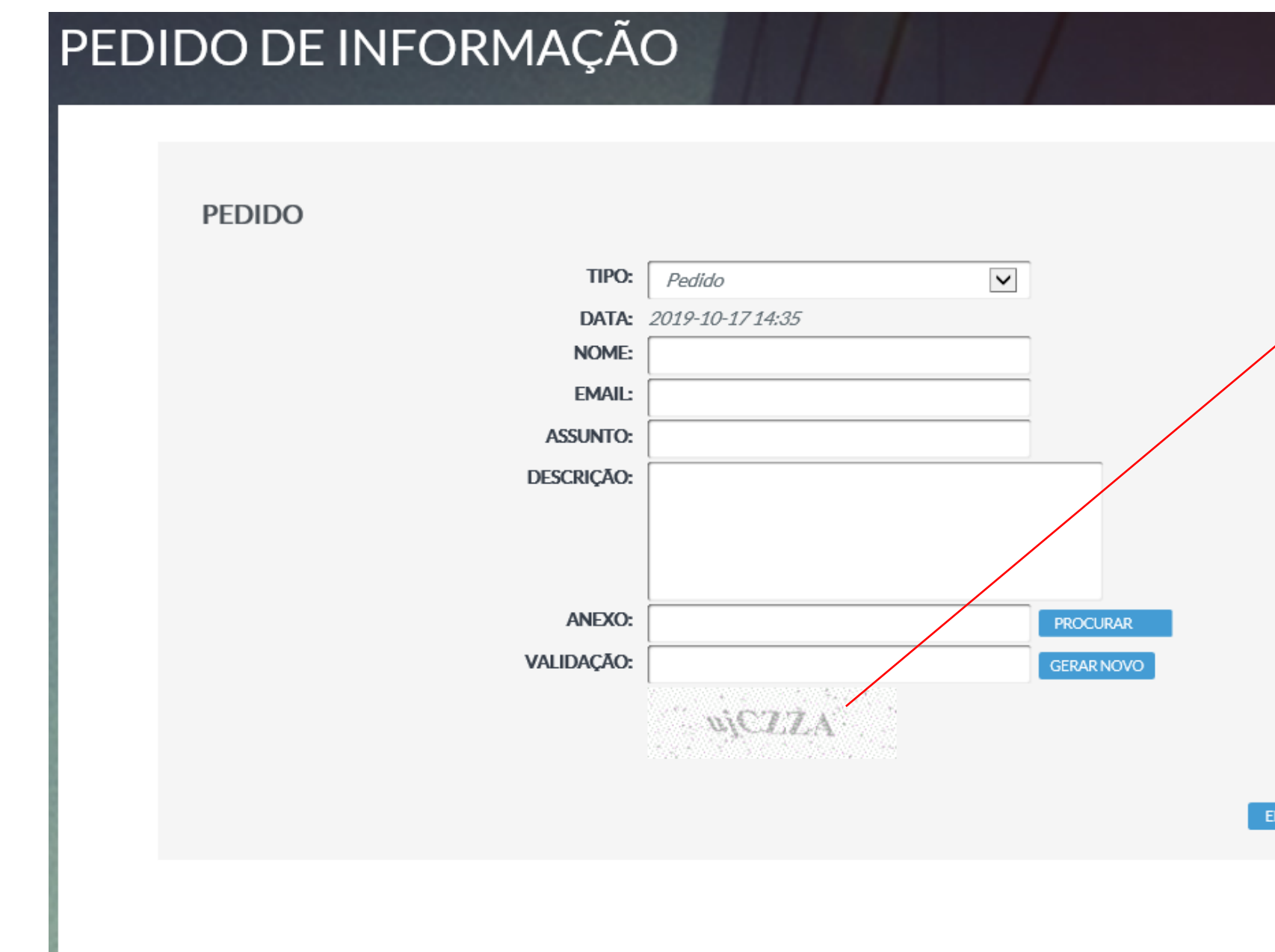

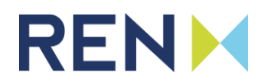

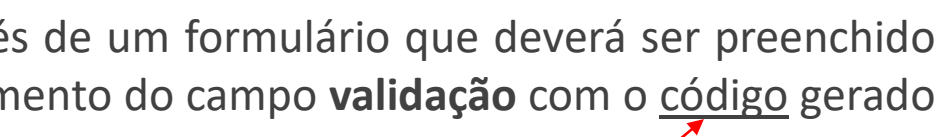

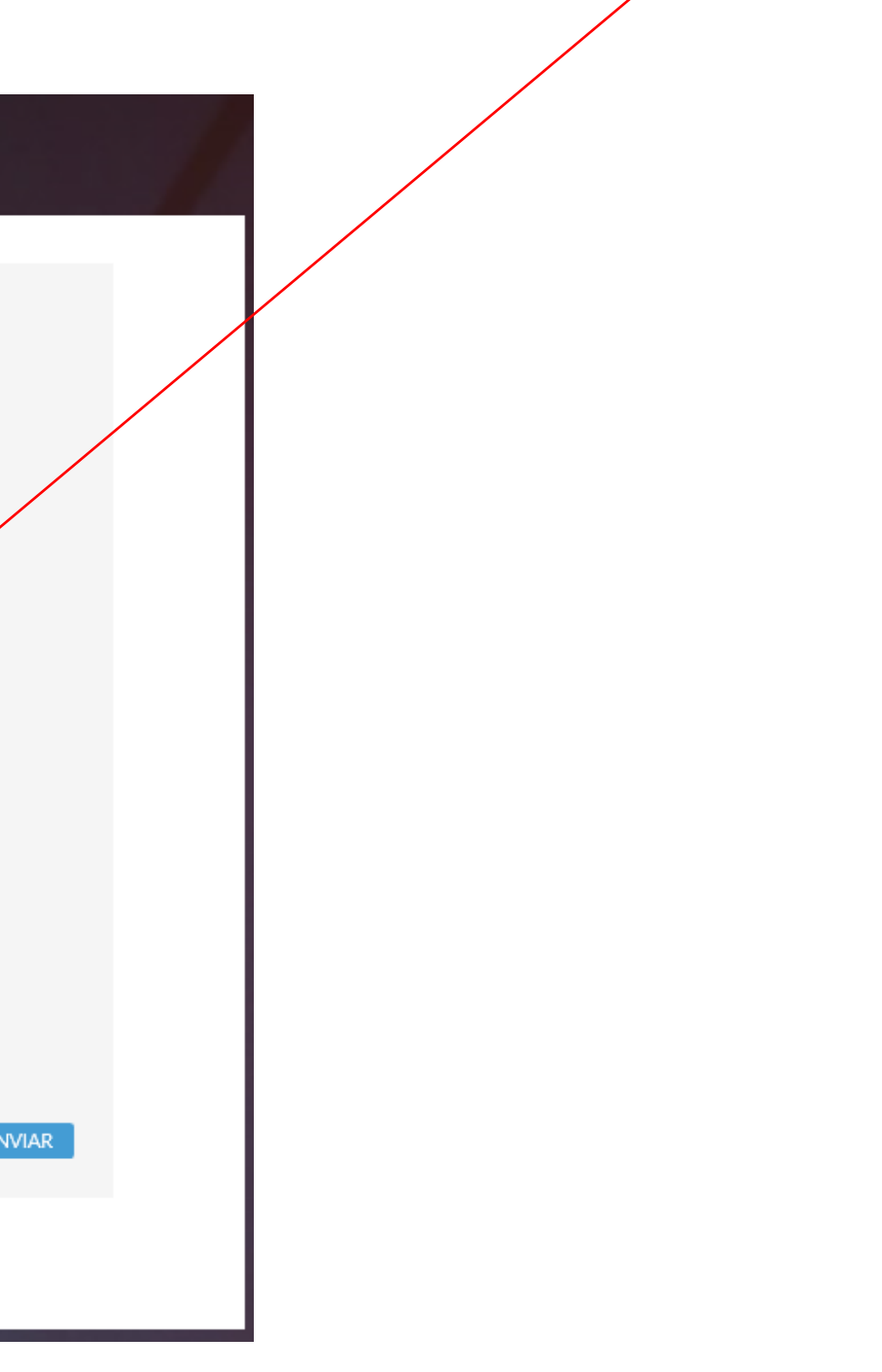

#### **Pedido de Adesão**

O formulário de pedido de adesão de entidade é composto pelos seguintes separadores:

- **Entidade Participante -** onde são inseridos os dados relativos ao Participante no Sistema da EEGO;
- **Responsável perante a EEGO -** informação relativa à pessoa responsável pela entidade participante perante a EEGO;
- **Contactos** informação relativa a outros utilizadores da plataforma, referentes à entidade requerente, que podem ser adicionados;
- **Dados de Faturação -** onde deverá constar a informação de facturação.

Todos os campos do formulário devem ser preenchidos, e sempre que acompanhados de botões de **Adicionar**, estes devem ser utilizados de forma a tornar a informação permanente. Após preencher toda a informação, deverá submeter o pedido através do botão **Enviar Pedido**. O envio bem sucedido é confirmado com uma mensagem que contém o número do pedido. Posteriormente, deverá receber um email com a confirmação do envio do pedido.

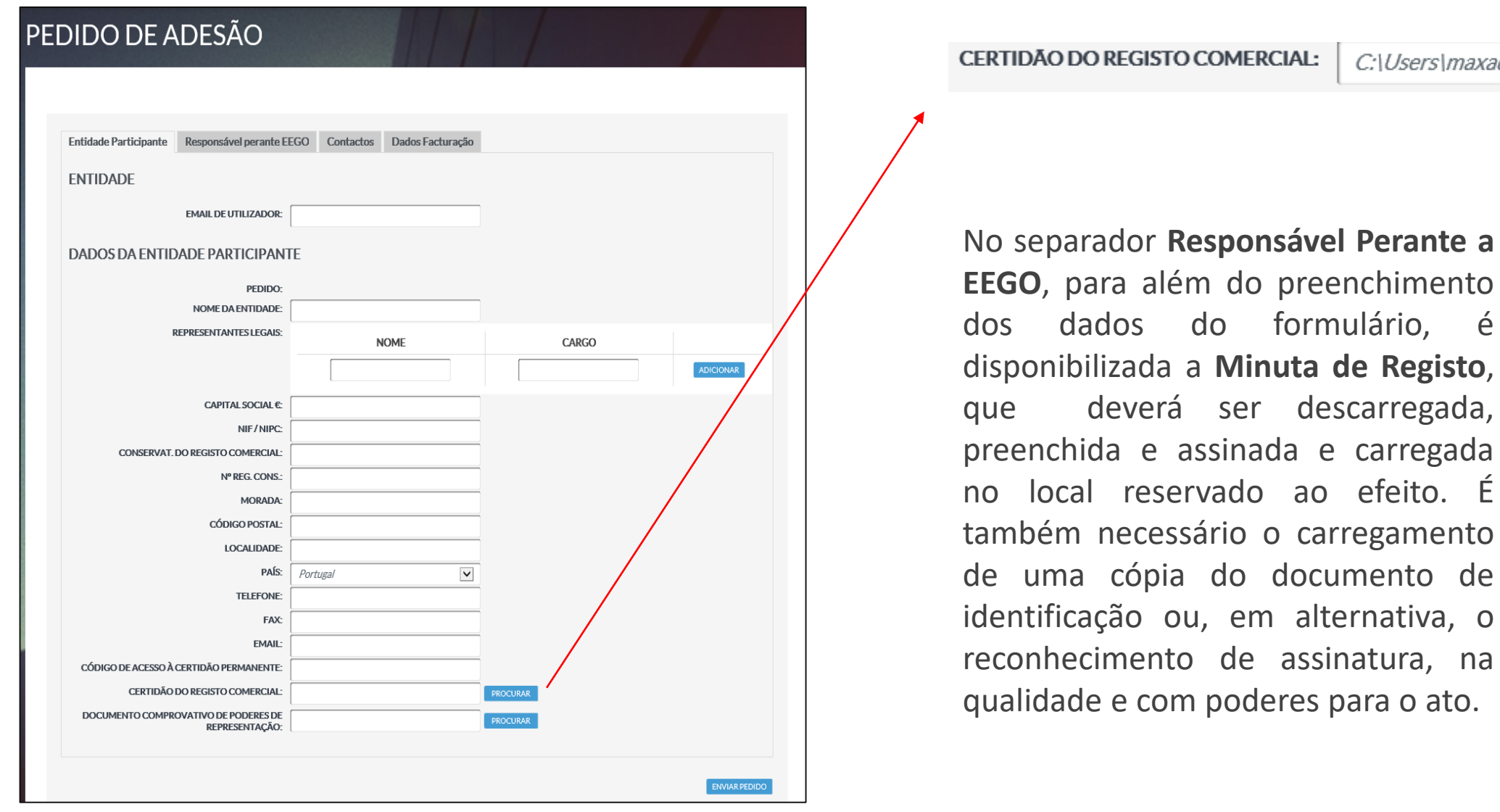

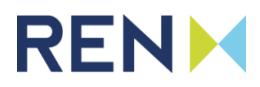

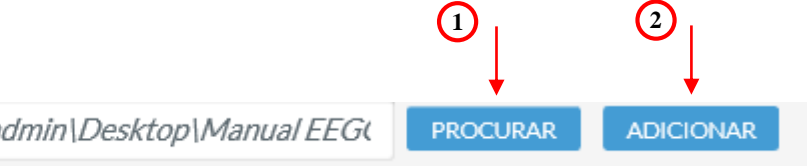

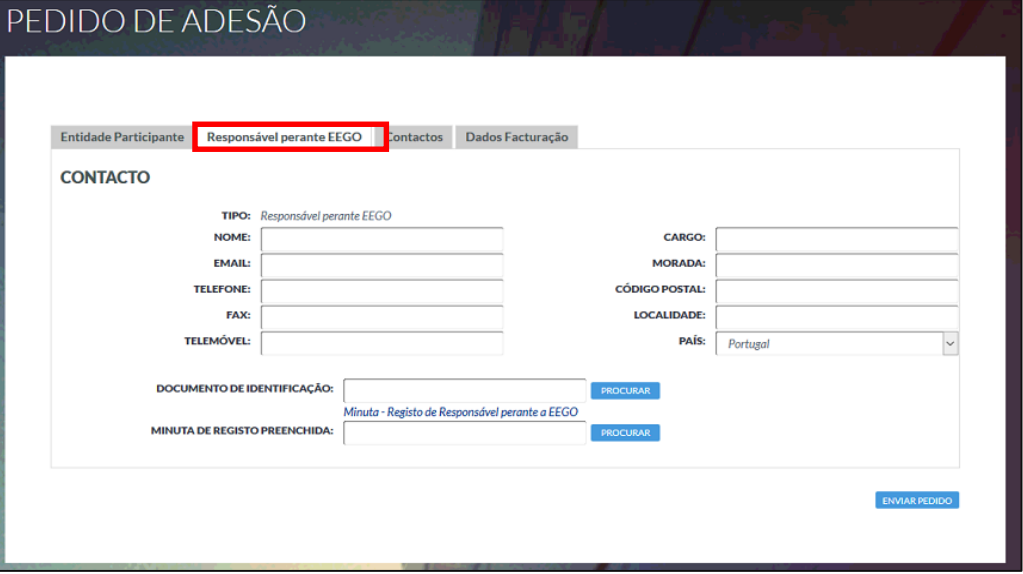

#### **Menus e Submenus do Portal – Gestão de Entidades**

Depois de se autenticar no Portal EEGO terá acesso a um conjunto de funcionalidades para consultar e acompanhar os processos associados às suas entidades e instalações, às quais poderá aceder através dos menus: **Gestão de Entidades**, **Pedidos** e **Certificados**

#### **Menu Gestão de Entidades**

- **Entidades:** poderá pesquisar todas entidades registadas na EEGO, assim como consultar os detalhes das entidades associadas ao seu utilizador. Também se encontra disponível um botão que permite submeter um novo **Pedido de Adesão** para registo de novas entidades.
- **Contactos**: poderá consultar a informação detalhada dos utilizadores referentes às suas entidades.
- **Instalações de Produção**: poderá consultar detalhes associados às suas Instalações de Produção. Poderá ainda fazer o registo de novas Instalações de Produção.

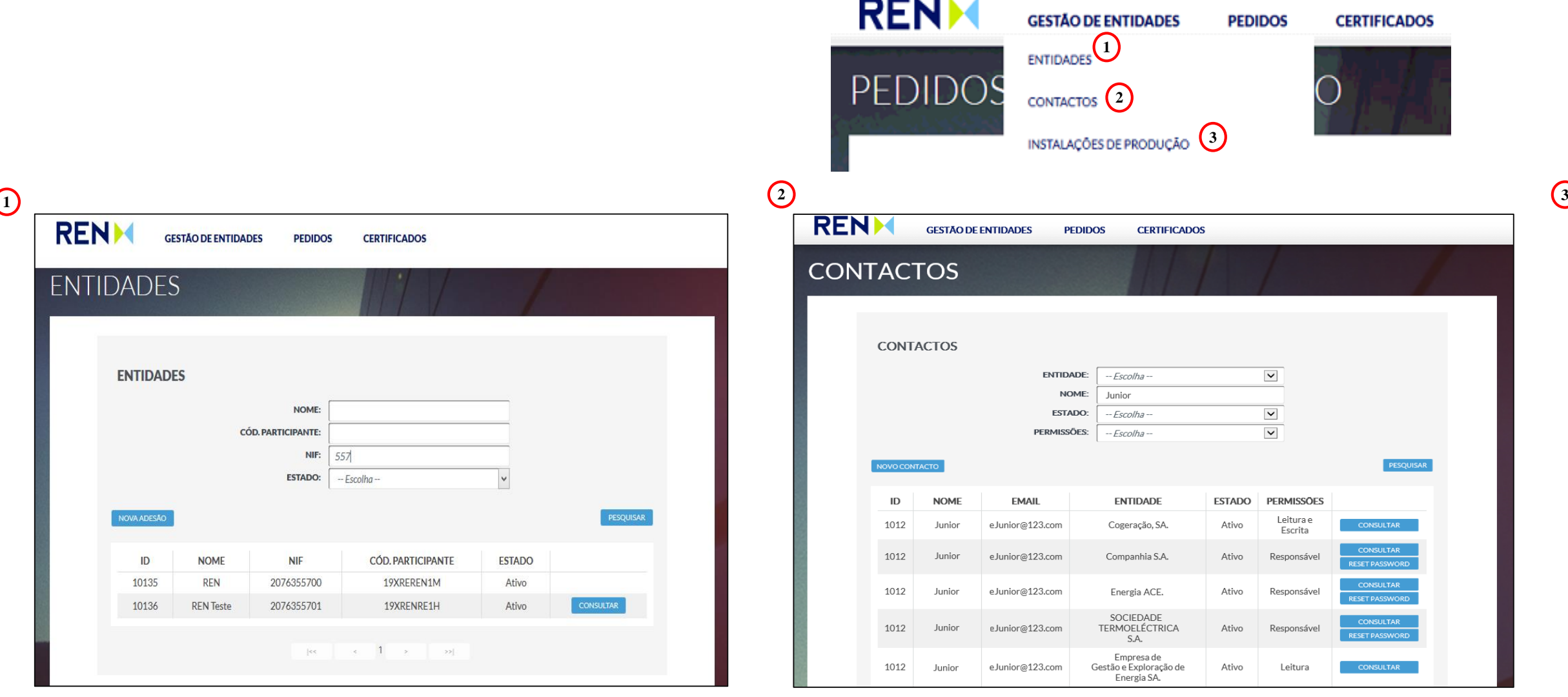

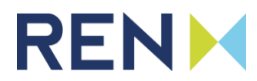

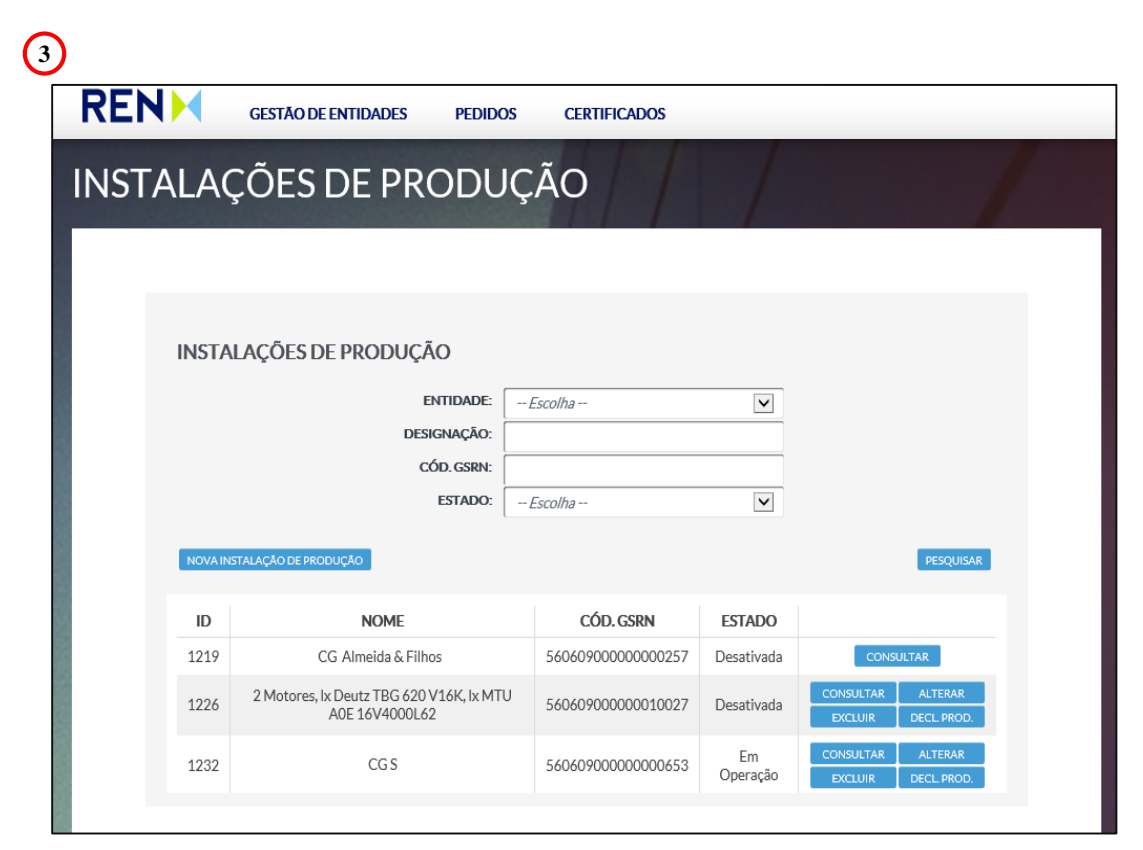

#### **Menus e Submenus do Portal - Pedidos**

#### **Menu Pedidos**

- **Pedidos de Contratação**: pode dar seguimento aos **pedidos de entidade** em curso, assim como consultar todo o histórico de pedidos já concluídos relativos às entidades a que se encontra associado. Poderá também efetuar uma nova adesão, solicitar a alteração de dados de uma entidade já existente, ou ainda pedir a cessação do contrato das entidades às quais tem acesso.
- **Pedidos de Instalações**: aqui poderá dar seguimento aos **pedidos de instalação** em curso, assim como consultar todo o histórico de pedidos já concluídos relativos às instalações a que se encontra associado. Adicionalmente, também pode registar uma nova instalação, pedir para transferir uma instalação para outra entidade, excluir uma instalação ou solicitar que se anule a suspensão de uma determinada instalação.
- **Pedidos e Reclamações**: aqui poderá efetuar um pedido de informação ou reclamação relativa a uma das entidades e instalações às quais se encontra associado. Também poderá pesquisar o histórico dos seus pedidos.

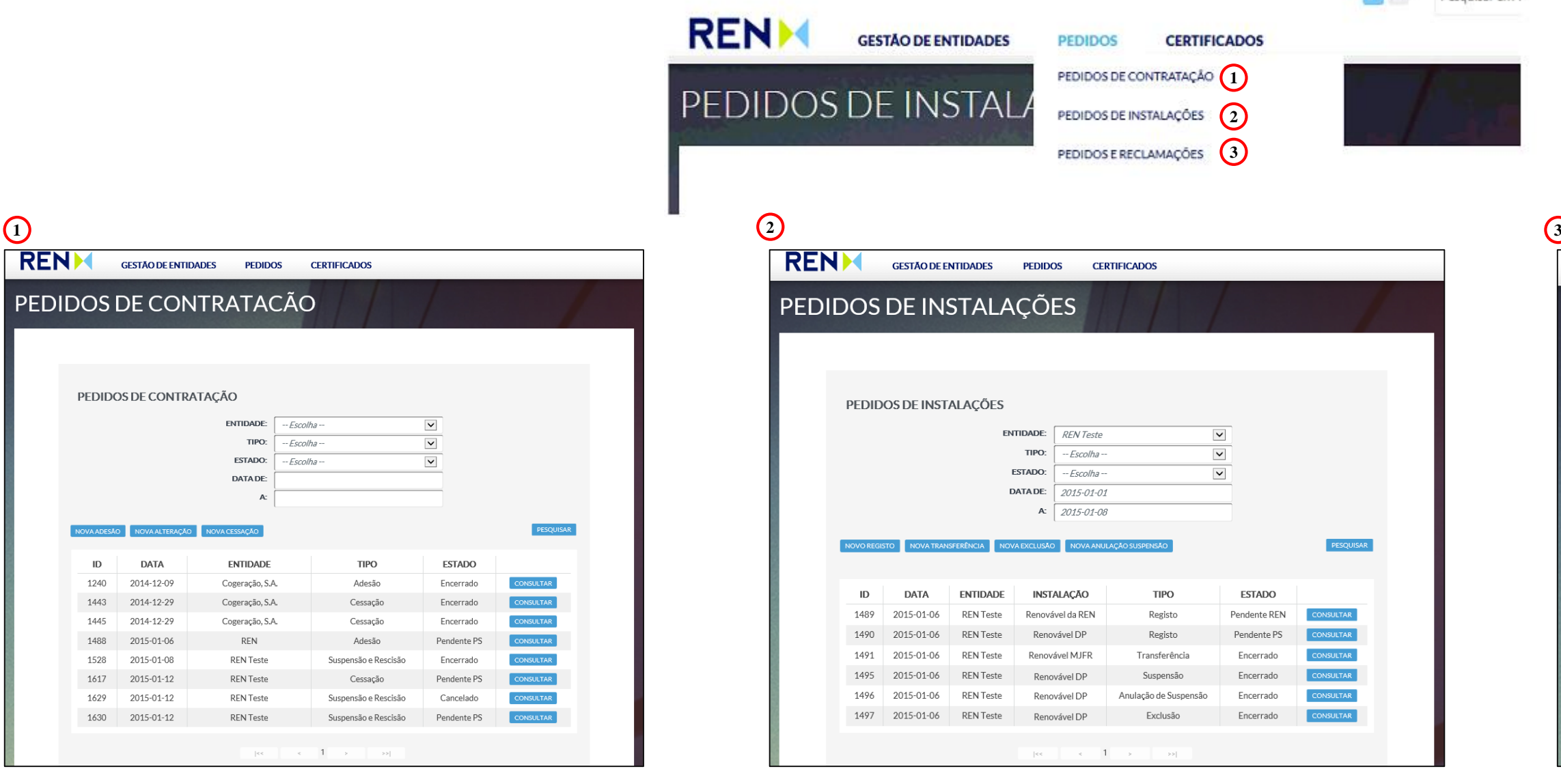

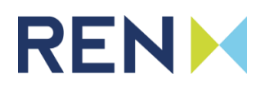

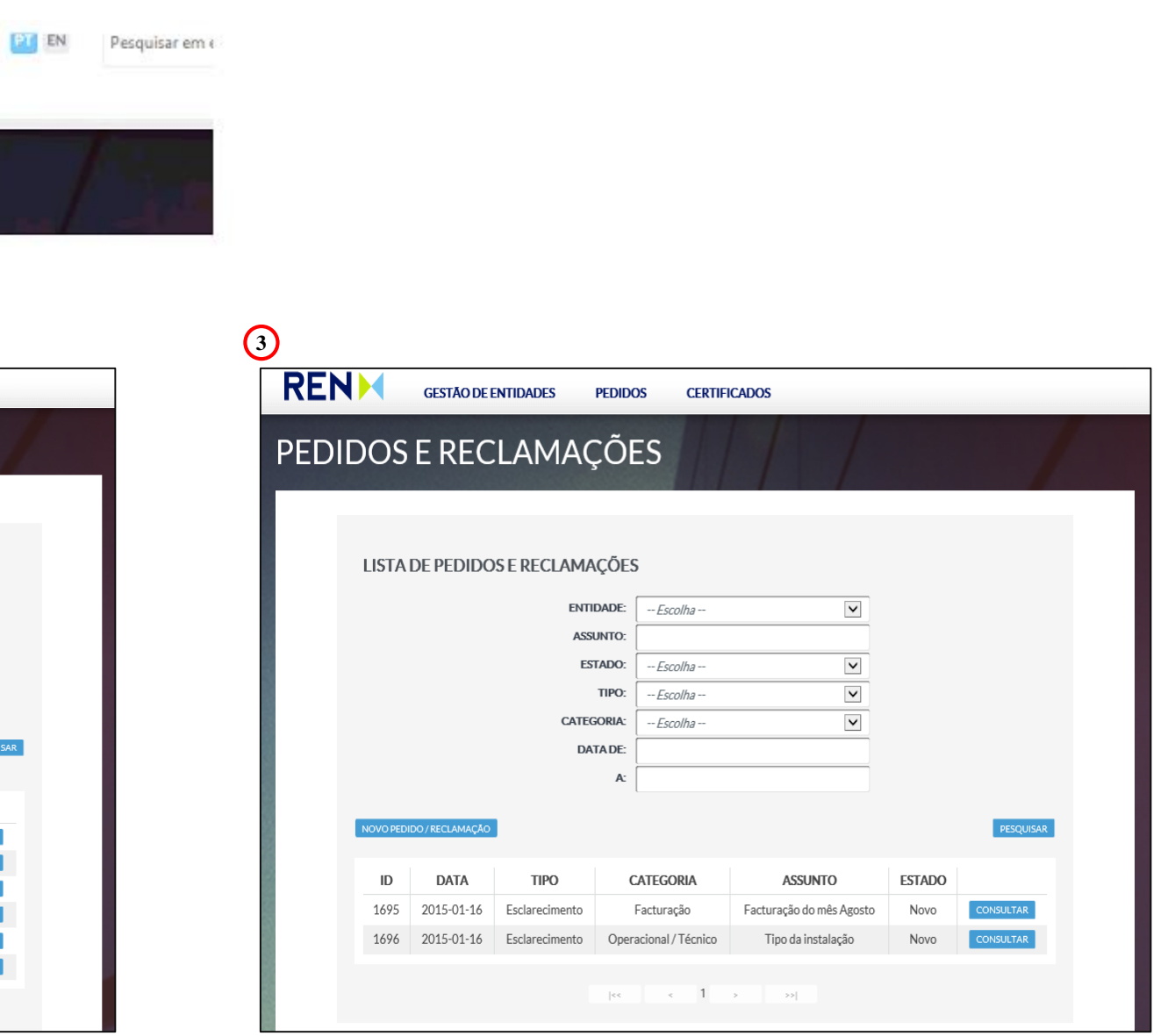

#### **Menus e Submenus do Portal - Certificados**

**Menu Certificados**

- **Declarações de Produção**: A emissão de garantias e certificados de origem é feita com base em declarações de produção, sejam elas introduzidas pelos participantes ou geradas automaticamente pelo sistema a partir das contagens. Aqui poderá submeter uma nova declaração de produção ou consultar declarações anteriores das suas instalações. Adicionalmente, na consulta das declarações de produção, a opção **Nota de Liquidação** permite visualizar os detalhes do cálculo de certificado/garantia de origem.
- **Poupança de Energia Primária**: nesta área pode consultar os cálculos de Poupança de Energia Primária para as suas instalações (caso aplicável).
- **Certificados e Garantias de Origem**: poderá listar e consultar os detalhes dos Certificados / Garantias de Origem associados às suas entidades
- **Pedidos de Transferência/Cancelamento** : pode consultar e/ou criar pedidos de transferência/cancelamento de certificados de entidades relativas ao seu utilizador.
- **Lista de Transações**: poderá listar todas as transações sobre certificados/garantias associados às suas entidades

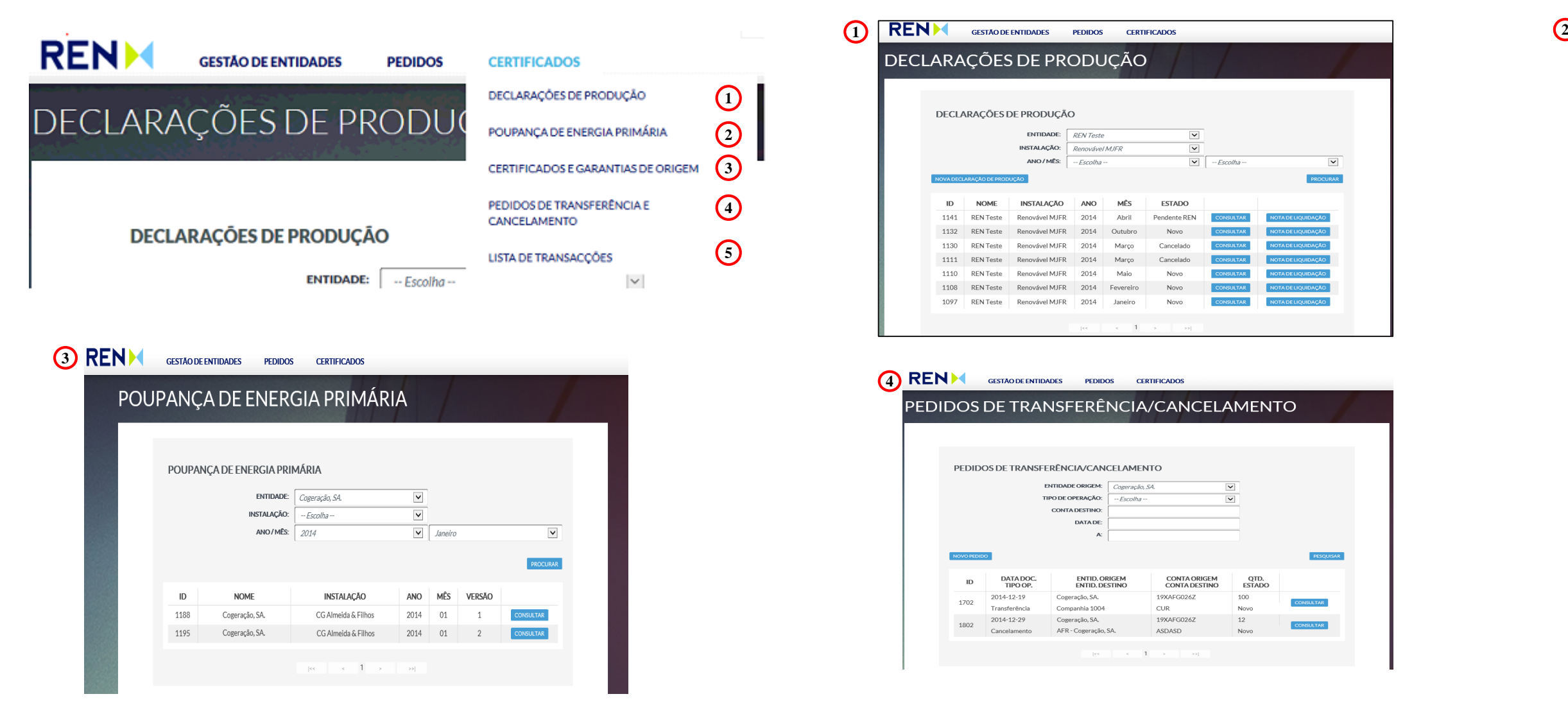

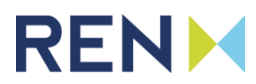

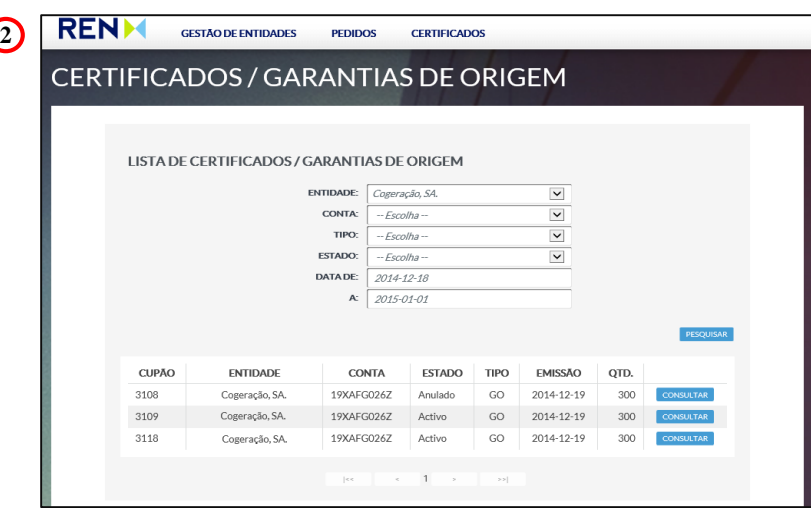

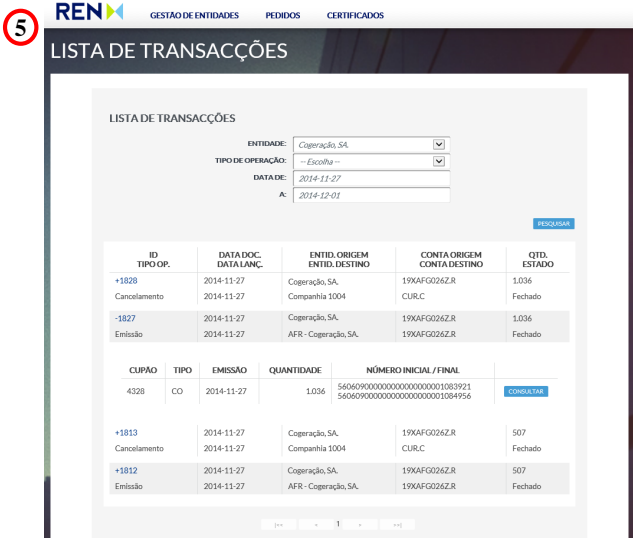

# **Índice**

#### **1. Acesso, Adesão e Navegação no Portal EEGO**

- **2. Gestão de Entidades**
	- **a) Entidades;**
	- **b) Contactos;**
	- **c) Instalações de Produção.**
- **3. Pedidos**
- **4. Certificados**

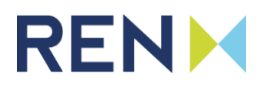

O acesso às entidades é realizado através do menu de navegação superior, em **Gestão de Entidades > Entidades**. Sendo possível pesquisar todas as entidades presentes no Serviço de EEGO, mas permitindo apenas a consulta de detalhes nas quais o utilizador está associado. O botão **Nova Adesão** encaminha o utilizador para o formulário de criação do pedido de adesão de nova entidade. **DE** 

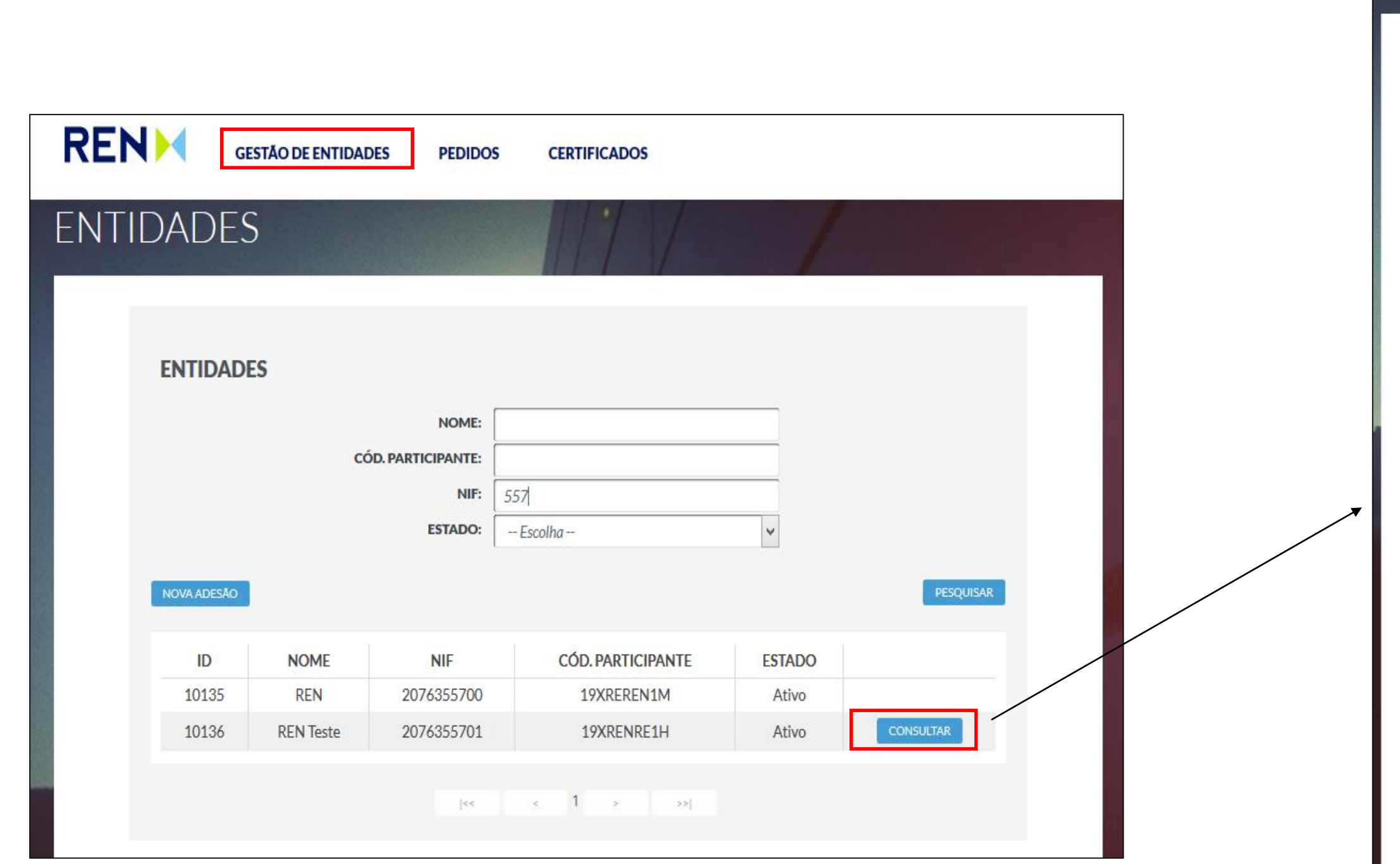

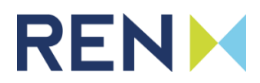

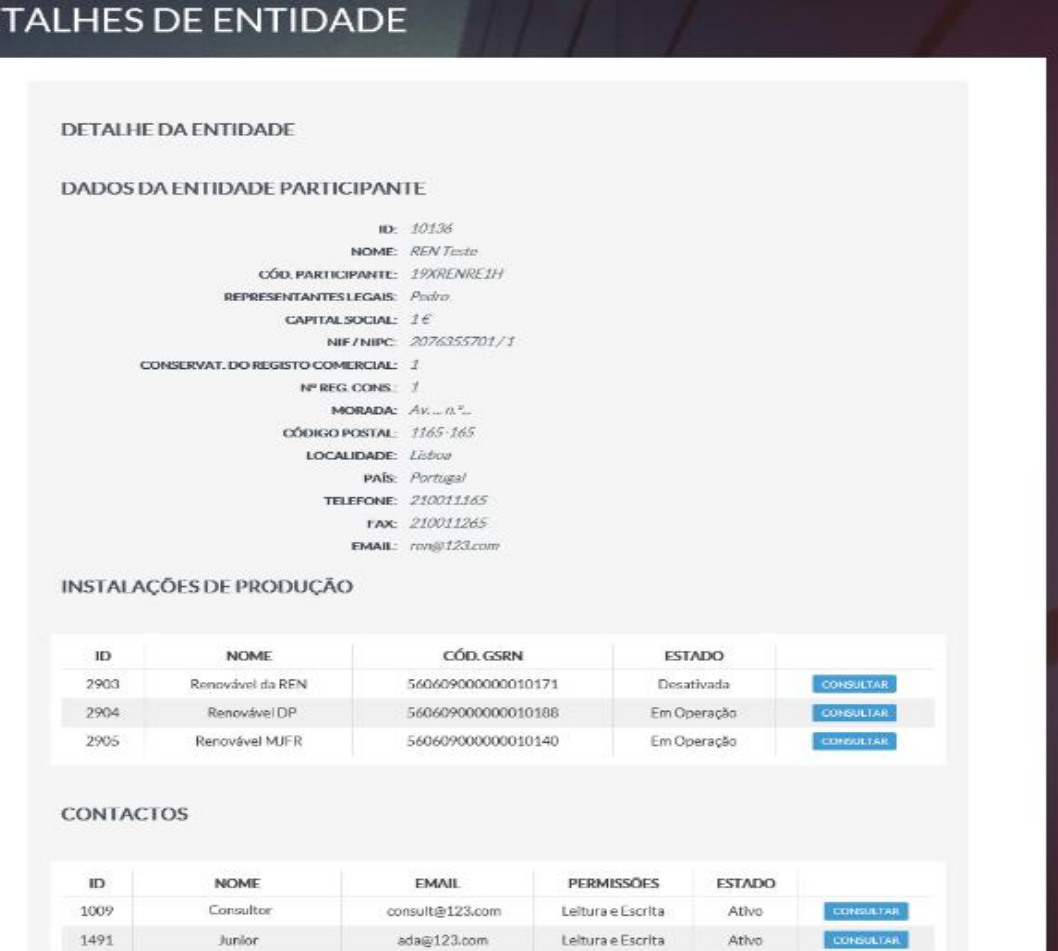

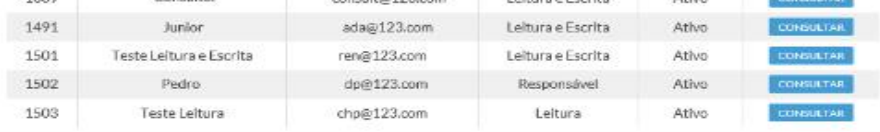

#### MORADA PARA ENVIO DA FACTURA

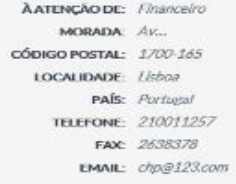

#### DOCUMENTOS ASSOCIADOS

#### **Gestão de Entidades - Entidades**

O acesso aos contactos é realizado através do menu de navegação superior, em **Gestão de Entidades > Contactos**. Esta página permite a pesquisa de todos os contactos de entidades às quais o utilizador está associado, assim como consultar os seus detalhes ou solicitar novas passwords. O botão de **Novo Contacto**, que está presente apenas para utilizadores responsáveis por alguma entidade, direciona o utilizador para o formulário da criação de contacto.

**CONTACTOS** 

10779

**CONTACTOS ENTIDADE:** NOME: Nota: A alteração de utilizadores registados no processo **ESTADO:** de adesão poderá ser feita pelo Responsável perante a PERMISSOES: EEGO, através do envio da Minuta de Gestão de Utilizadores (Anexo V do Manual de Procedimentos da EEGO) devidamente preenchida e assinada para o **EMAIL** ID **NOME** endereço [eego@ren.pt](mailto:eego@ren.pt).10779 10779

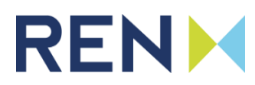

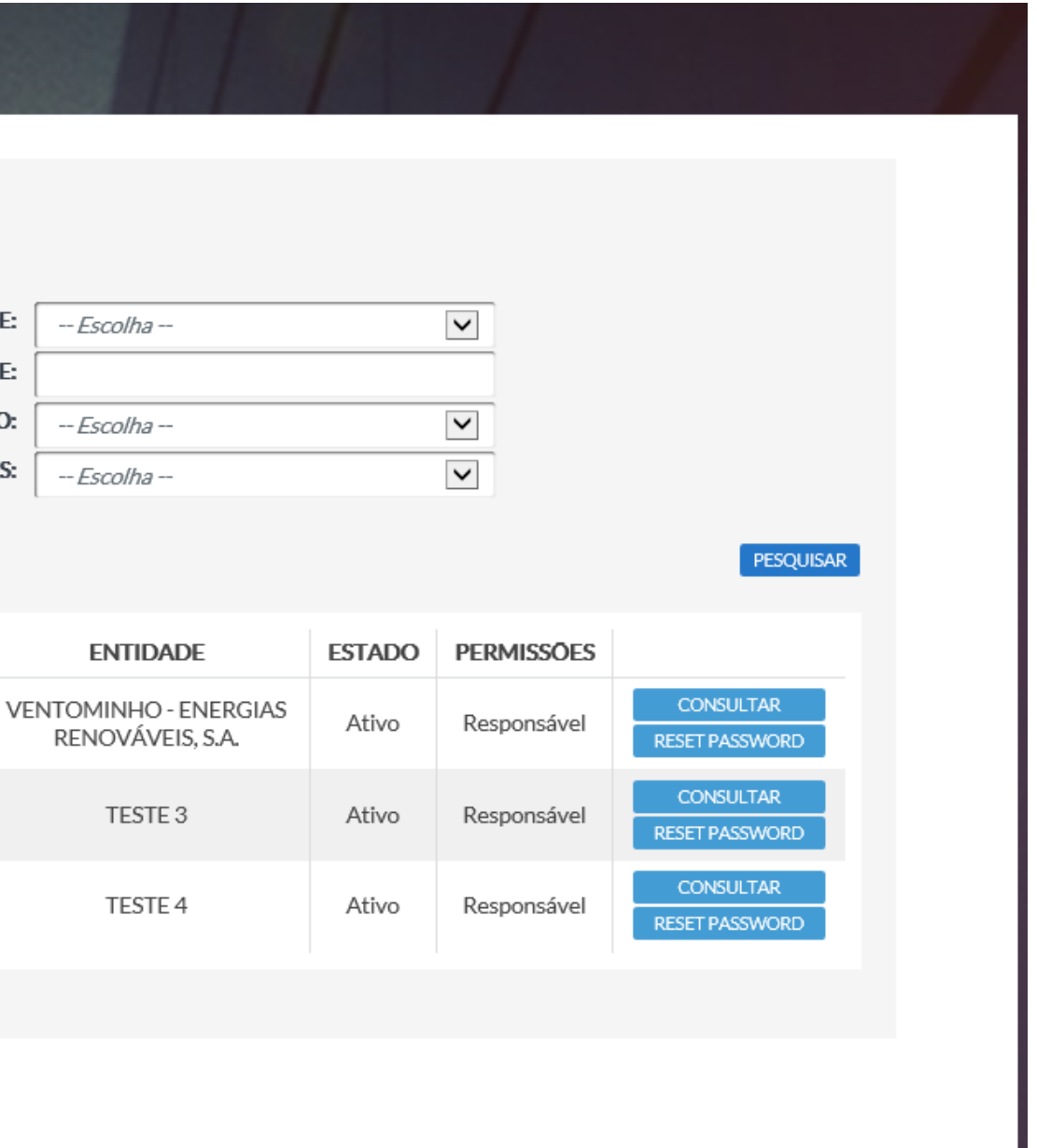

-- Escolhi

- Escolhi

-- Escolhi

#### **Gestão de Entidades - Contactos**

Para pesquisar as instalações a que o utilizador está associado, deve aceder ao menu de navegação superior **Gestão de Entidades > Instalações de Produção**. O botão **Nova Instalação de Produção** encaminha o utilizador para o formulário de criação do pedido de nova instalação. Caso o utilizador tenha permissões de Leitura e Escrita para a entidade à qual pertence a instalação, este pode consultar ou **alterar** os detalhes da instalação, **excluir** a instalação através do preenchimento do pedido de exclusão e **criar uma declaração de produção**. Quando limitado a permissões de Leitura, este só pode **Consultar** os detalhes da instalação. Nos detalhes da consultados separadores adicionais, é dependente do Tipo de Instalação, que na ilustração corresponde a uma Instalação de Renovável Calor e Cogeração.

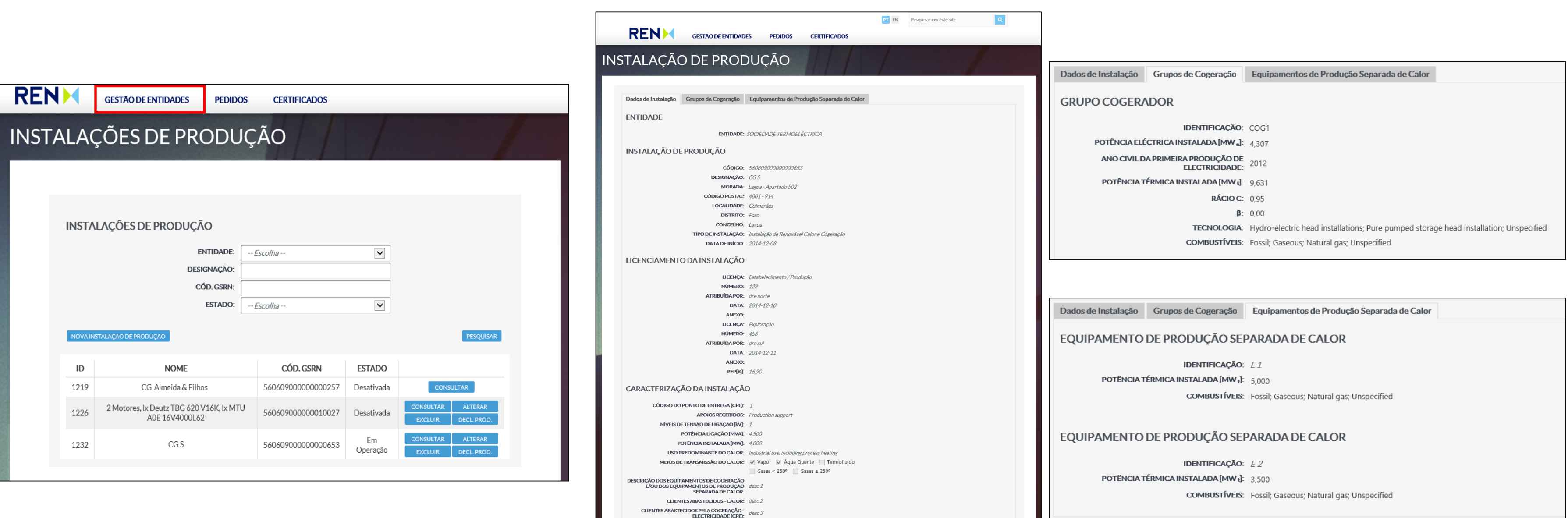

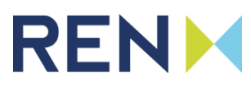

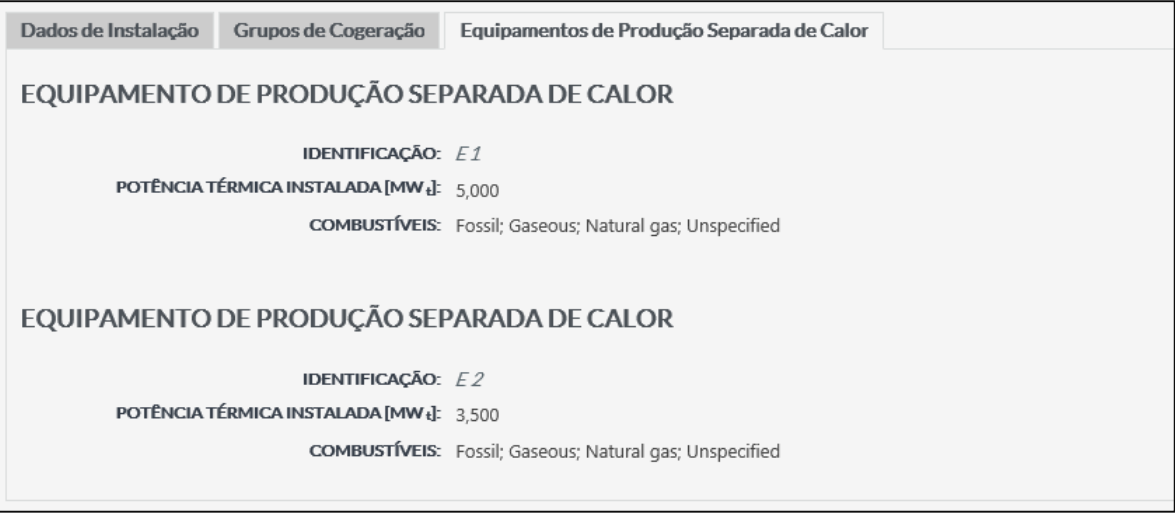

#### **Gestão de Entidades - Instalações de Produção**

# **Índice**

- **1. Acesso, Adesão e Navegação no Portal EEGO**
- **2. Gestão de Entidades**
- **3. Pedidos**
	- **a) Pedidos de Contratação;** 
		- **i. Adesão;**
		- **ii. Alteração e Cessação;**
	- **b) Pedidos de Instalações;** 
		- **i. Novo Registo;**
		- **ii. Transferência;**
		- **iii. Exclusão e Anulação de Suspensão.**
	- **c) Pedidos e Reclamações.**
- **4. Certificados**

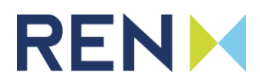

#### **Pedidos de Contratação**

O acesso aos pedidos de contratação é realizado através do menu de navegação superior, em **Pedidos > Pedidos de Contratação**.

- Nesta página é possível visualizar todos os pedidos relativos a entidades ligadas ao utilizador. A consulta dos detalhes dos pedidos listados nesta página é realizado através do botão **Consultar**.
- O botão **Nova Adesão** encaminha o utilizador para o formulário de criação do pedido de adesão de entidade.
- Os botões **Nova Alteração** e **Nova Cessação,** apenas disponíveis para utilizadores com permissões do tipo "Responsável", permitem respetivamente criar um pedido de alteração e de cessação de uma entidade existente.

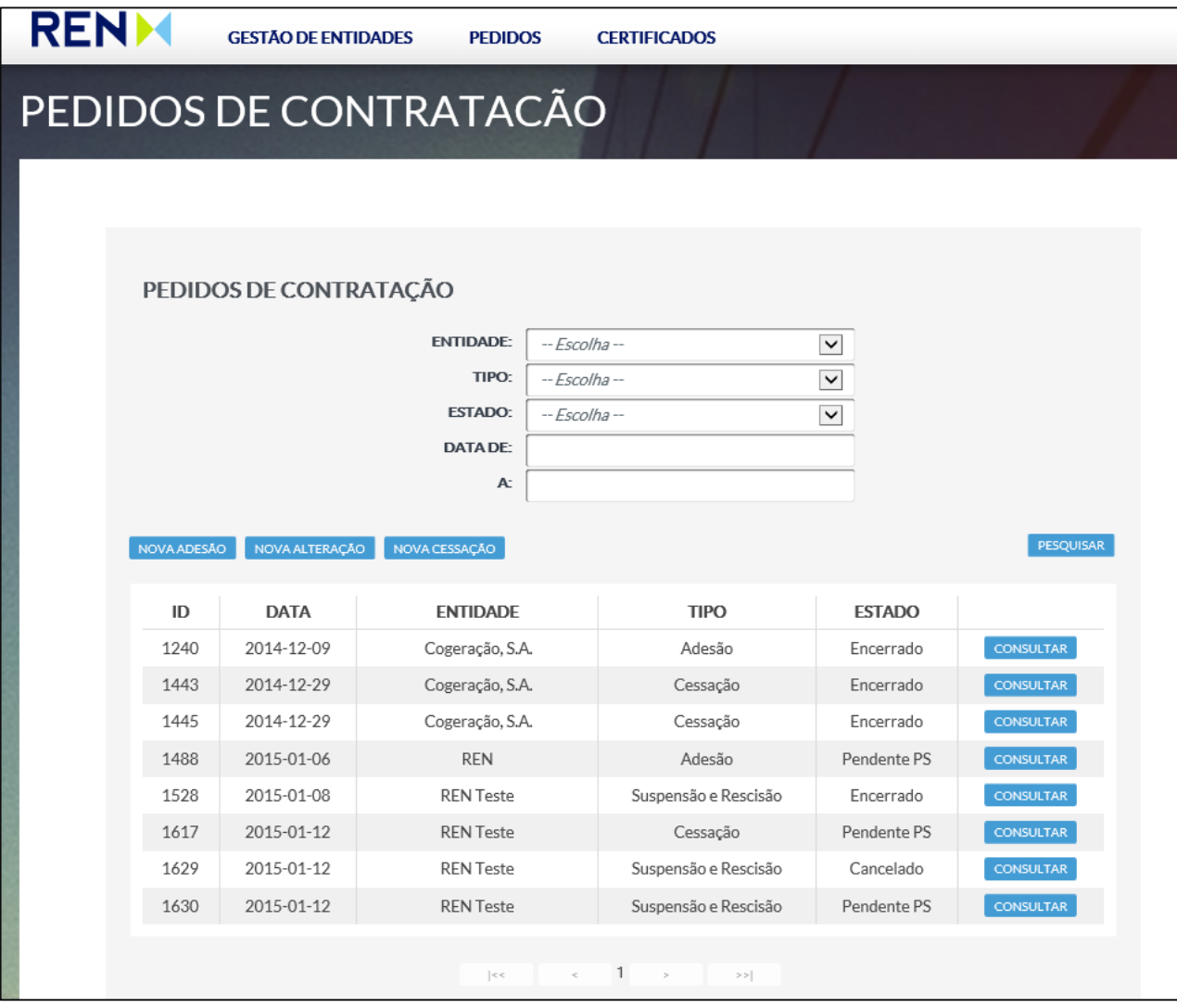

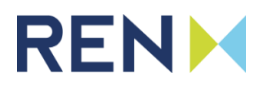

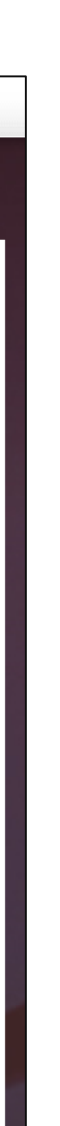

#### **Pedidos de Contratação - Adesão**

Tal como o formulário de adesão disponível a partir da página de login, este pedido é composto pelos seguintes separadores:

- **Entidade Participante -** onde são inseridos os dados relativos ao Participante no Sistema da EEGO;
- **Responsável perante a EEGO -** informação relativa à pessoa responsável pela entidade participante perante a EEGO;
- **Contactos** informação relativa a outros utilizadores da plataforma, referentes à entidade requerente, que podem ser adicionados;
- **Dados de Faturação -** onde deverá constar a informação de faturação.

No separador **Responsável Perante a EEGO**, para além do preenchimento dados do formulário, é disponibilizada a **Minuta de Registo**, que deverá escarregada, preenchida e assinada e carregada no local reservado ao o. É também necessário o carregamento de uma cópia do documento de ificação ou, em alternativa, o reconhecimento de assinatura, na dade e com poderes para o ato.

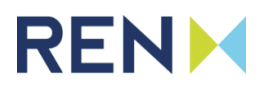

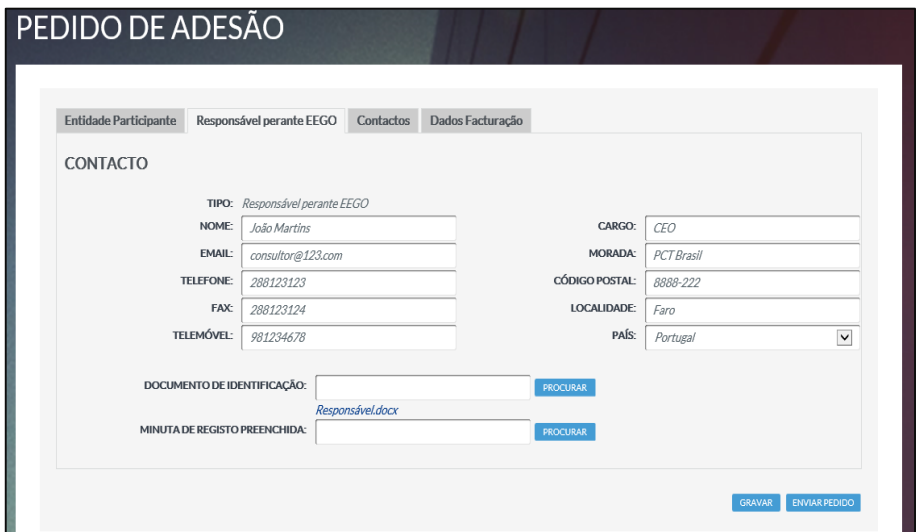

Após completar o preenchimento do formulário, o pedido de adesão para além do botão **Enviar Pedido**, tem a opção de salvar a informação no botão **Gravar**, para que o seu processo possa ser retomado mais tarde. O envio bem sucedido é confirmado com uma mensagem que contém o número do pedido. Todos os campos do formulário devem ser preenchidos, e sempre que acompanhados de botões de **Adicionar**, estes devem ser utilizados de forma a tornar a informação permanente. Após submeter o pedido deverá receber um email com a confirmação do envio do pedido. Após a conclusão do processo de adesão deverá receber um novo email de confirmação. Só após a conclusão do processo é que a entidade estará visível na lista de entidades.

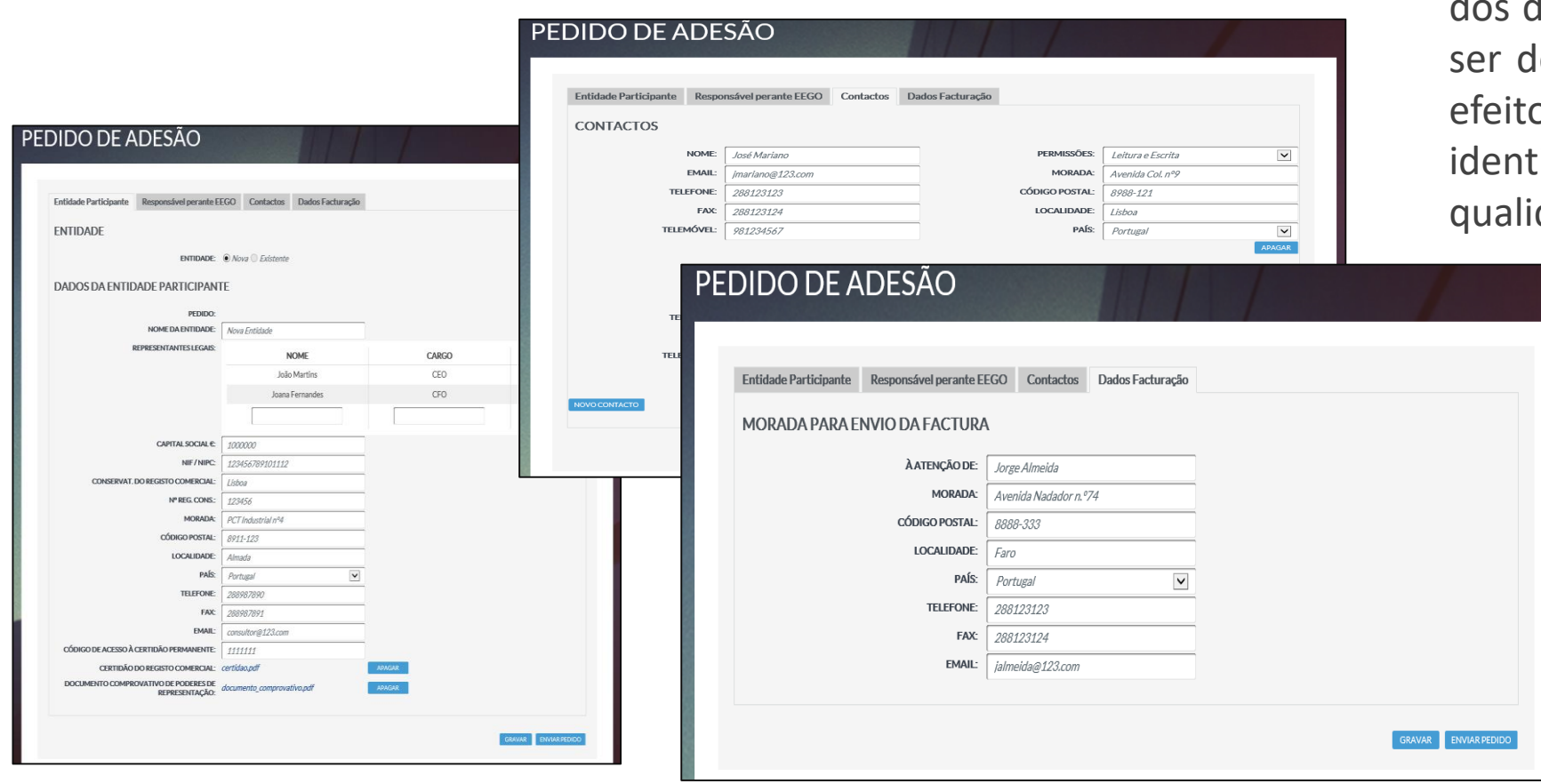

#### **Pedidos de Contratação – Alteração e Cessação**

O formulário do **pedido de alteração** tem a informação que foi indicada no pedido de adesão de entidade. Ao escolhermos o campo Nome da Entidade, os outros campos serão carregados com a informação existente em sistema.

Para a utilização do formulário de **pedido de cessação** para uma entidade, devem ser preenchidos os campos em branco e escolhida a opção **Enviar Pedido.** Ao ser escolhida a Entidade, se existir um pedido em aberto, esse pedido é carregado.

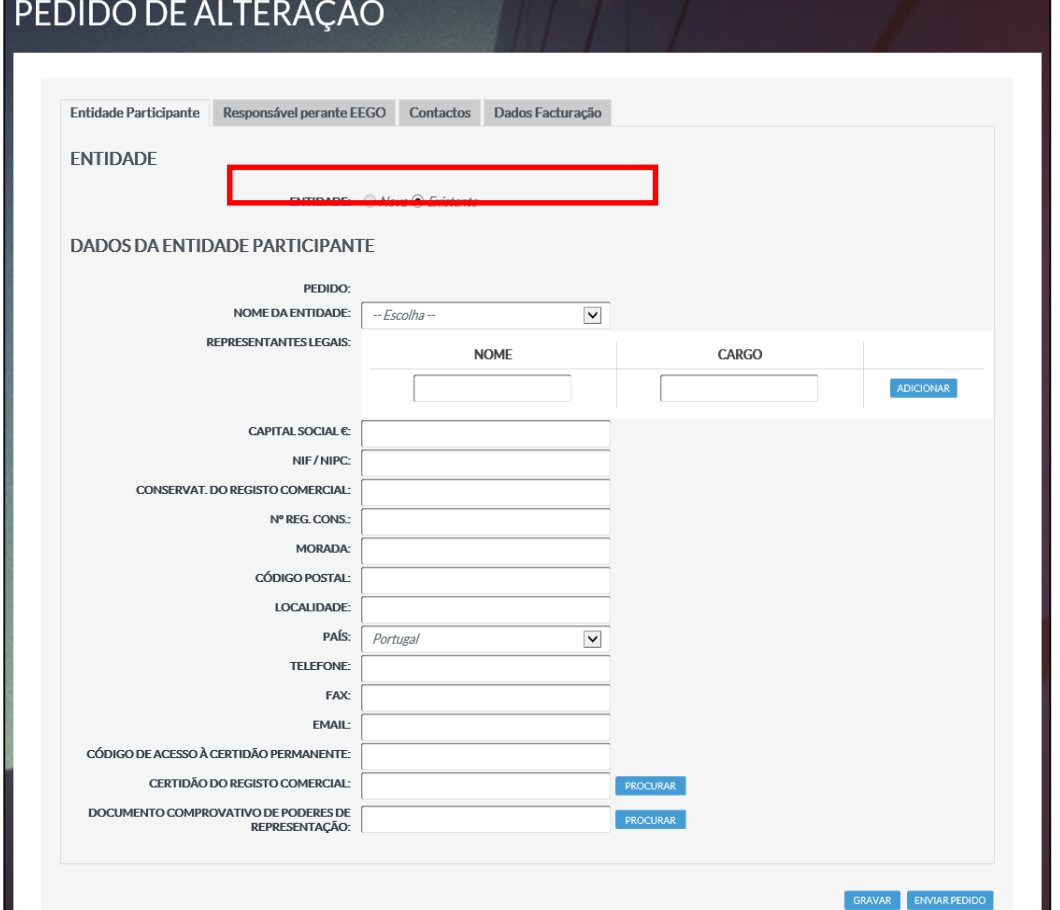

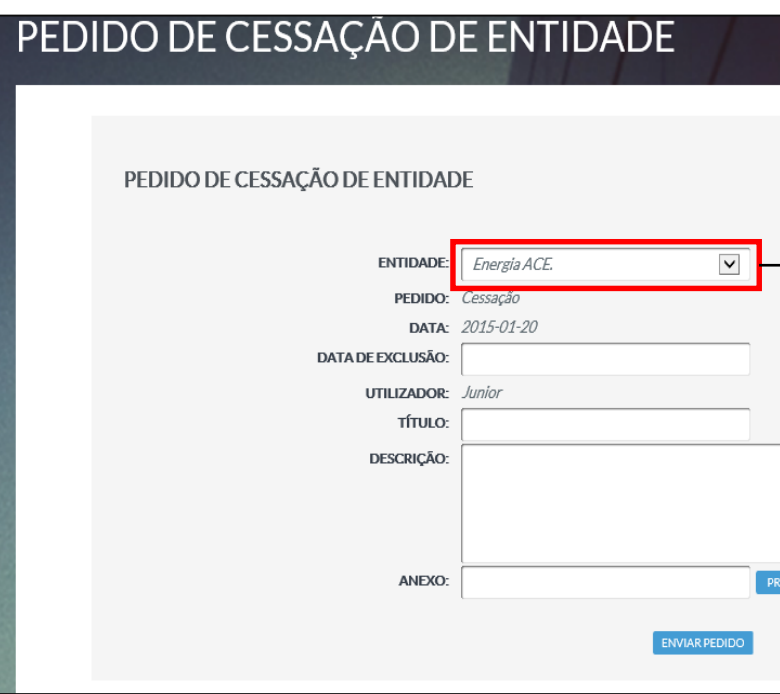

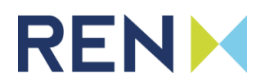

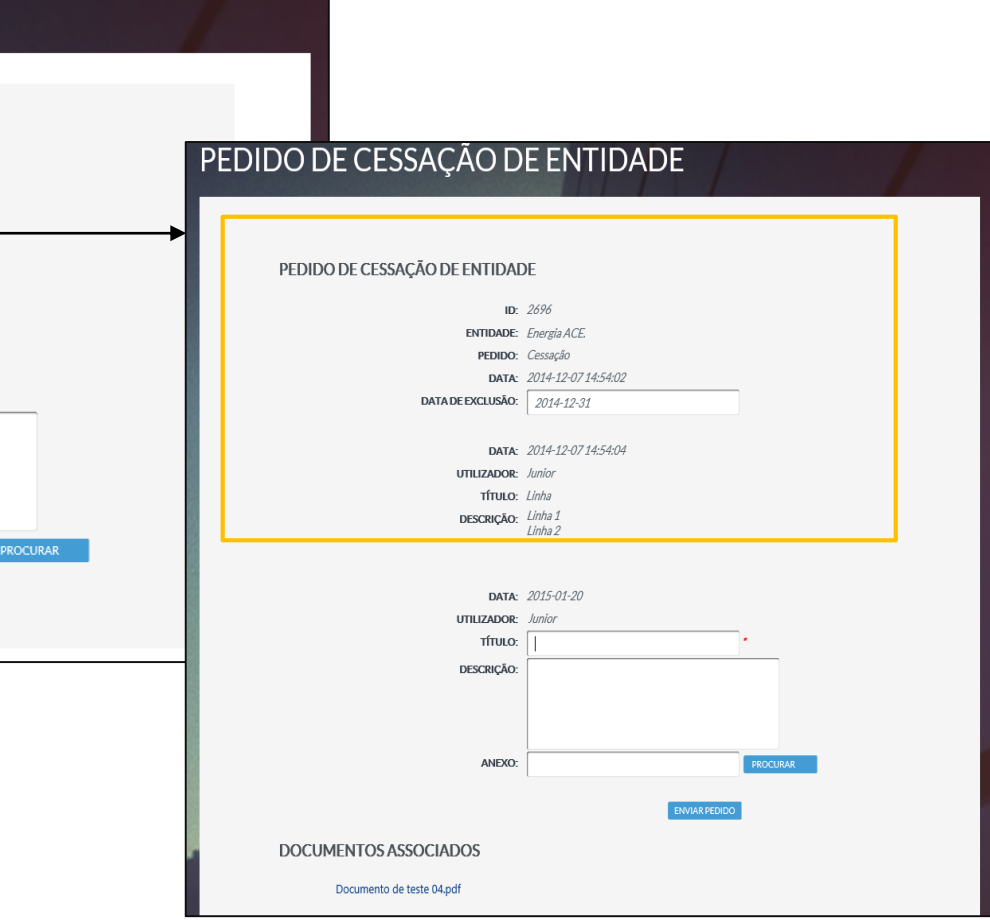

#### **Pedidos de Instalações**

O acesso aos pedidos para instalações é realizado através do menu de navegação superior, em **Pedidos > Pedidos de Instalações**. Esta página permite pesquisar todos os pedidos de instalações associadas ao utilizador e à entidade respetiva.

Adicionalmente, também pode registar uma nova instalação, pedir para transferir uma instalação para outra entidade, excluir uma instalação ou solicitar que se anule a suspensão de uma determinada instalação. Os botões **Novo Registo**, **Nova Transferência**, **Nova Exclusão** e **Nova Anulação Suspensão** só estão disponíveis para utilizadores com permissões do tipo "Responsável". Estes botões têm as funções de, no registo, encaminhar o utilizador para o formulário respetivo. A consulta dos detalhes do pedido é realizada através do botão **Consultar.**

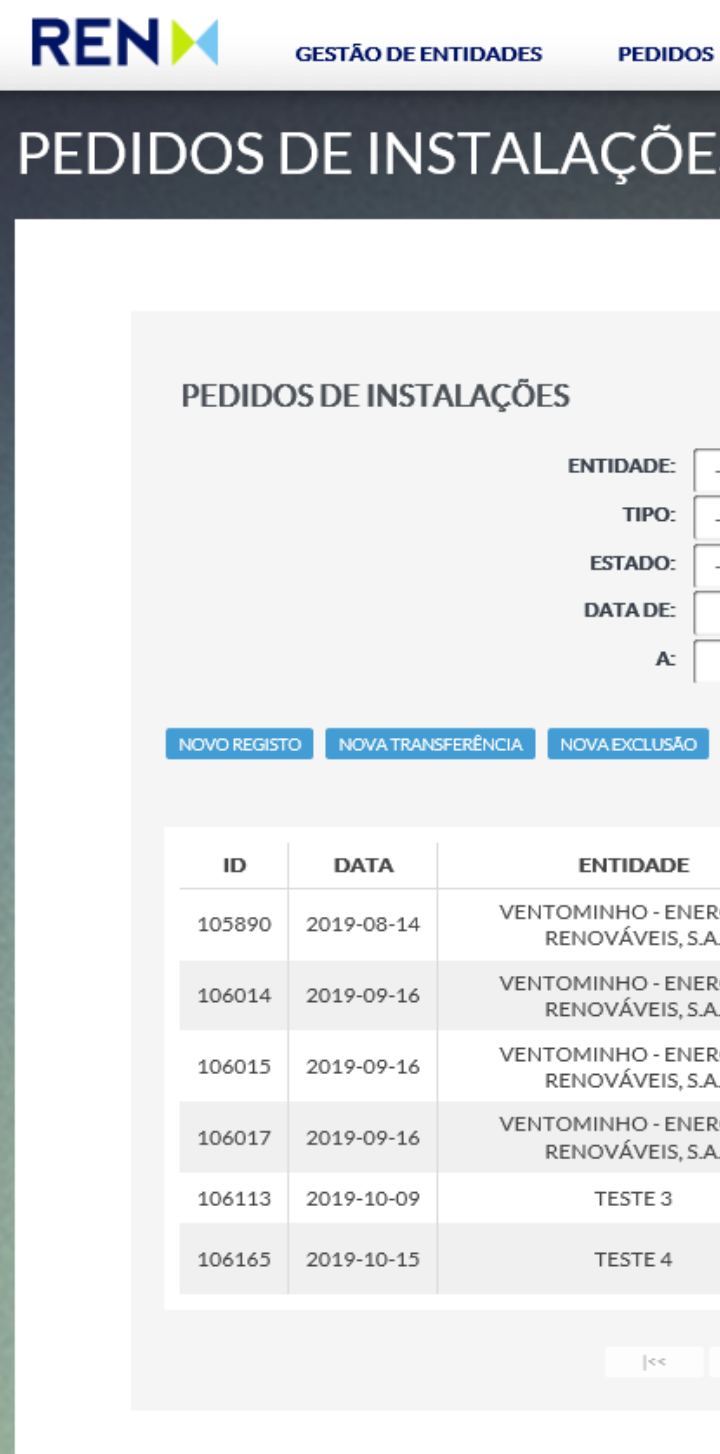

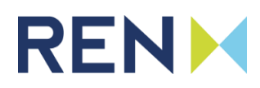

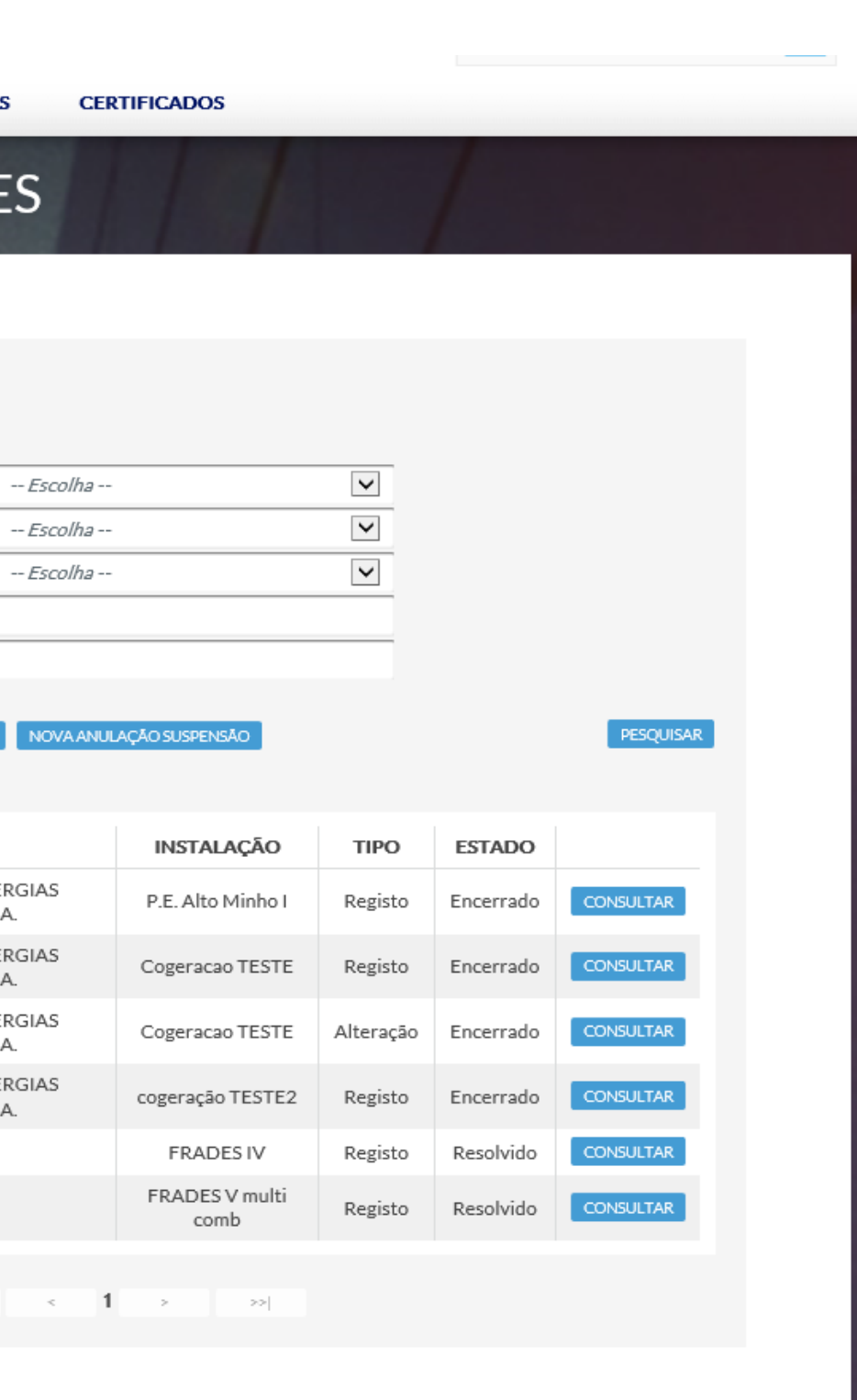

#### **Pedidos de Instalações – Novo Registo – Dados da Instalação**

O formulário de um **pedido de registo de instalação de produção** contém, independentemente do tipo de instalação o separador **Dados da Instalação**, onde podem ser inseridos os dados de identificação, licenciamento e caracterização da instalação. O preenchimento dos outros separadores é dependente do Tipo de Instalação escolhido.

Antes de proceder ao envio do pedido através do botão **Enviar Pedido**, tem a opção de salvar a informação no botão **Gravar**, para que o seu processo possa ser retomado mais tarde. Para poder fazer o envio terá que preencher previamente toda a informação solicitada aplicável\* em todos os separadores do formulário. O envio bem sucedido é confirmado com uma mensagem que contém o número do pedido. O pedido apenas será aceite após validação de toda informação pela EEGO. Posteriormente deverá receber um email com a confirmação da aceitação do pedido.

O critério de instalação de produção deverá ser, sempre que possível, o critério adotado e aceite pela REN, na qualidade de Gestão Global do Sistema. Cada instalação só deverá ter um único tipo de apoio recebido. Quaisquer dúvidas em relação ao registo da instalação deverão ser dirigidas à EEGO através do formulário **Pedidos e Reclamações** ou diretamente para o endereço [eego@ren.pt.](mailto:eego@ren.pt)

\*Campos do formulário apenas aplicáveis para instalações de cogeração: PEP[%]; Uso Predominante do Calor; Meios de Transmissão do Calor; Descrição dos equipamentos de cogeração e/ou dos equipamentos de produção separada de calor; Clientes abastecidos – Calor; Clientes abastecidos pela Cogeração - Eletricidade (CPE).

Nota: Para anexar ficheiros deverá carregar inicialmente no botão **Procurar,** para indicar o ficheiro a carregar, e em seguida em **Carregar.**

#### **RENM**

#### INSTALAÇÃO

Dados de Instalação **ENTIDADE / PEDII** 

**INSTALACÃO DE** 

**LICENCIAMENTO** 

CARACTERIZAÇÃ CÓDIGO DO F **NÍVEIS DI** 

A preencher apenas no ca

**LISO PR** MEIOS DE T

DESCRIÇÃO DOS EQUIP<br>E/OU DOS EQUI

CURNI

**JUENTES ABASTE** 

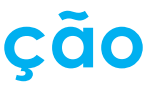

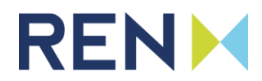

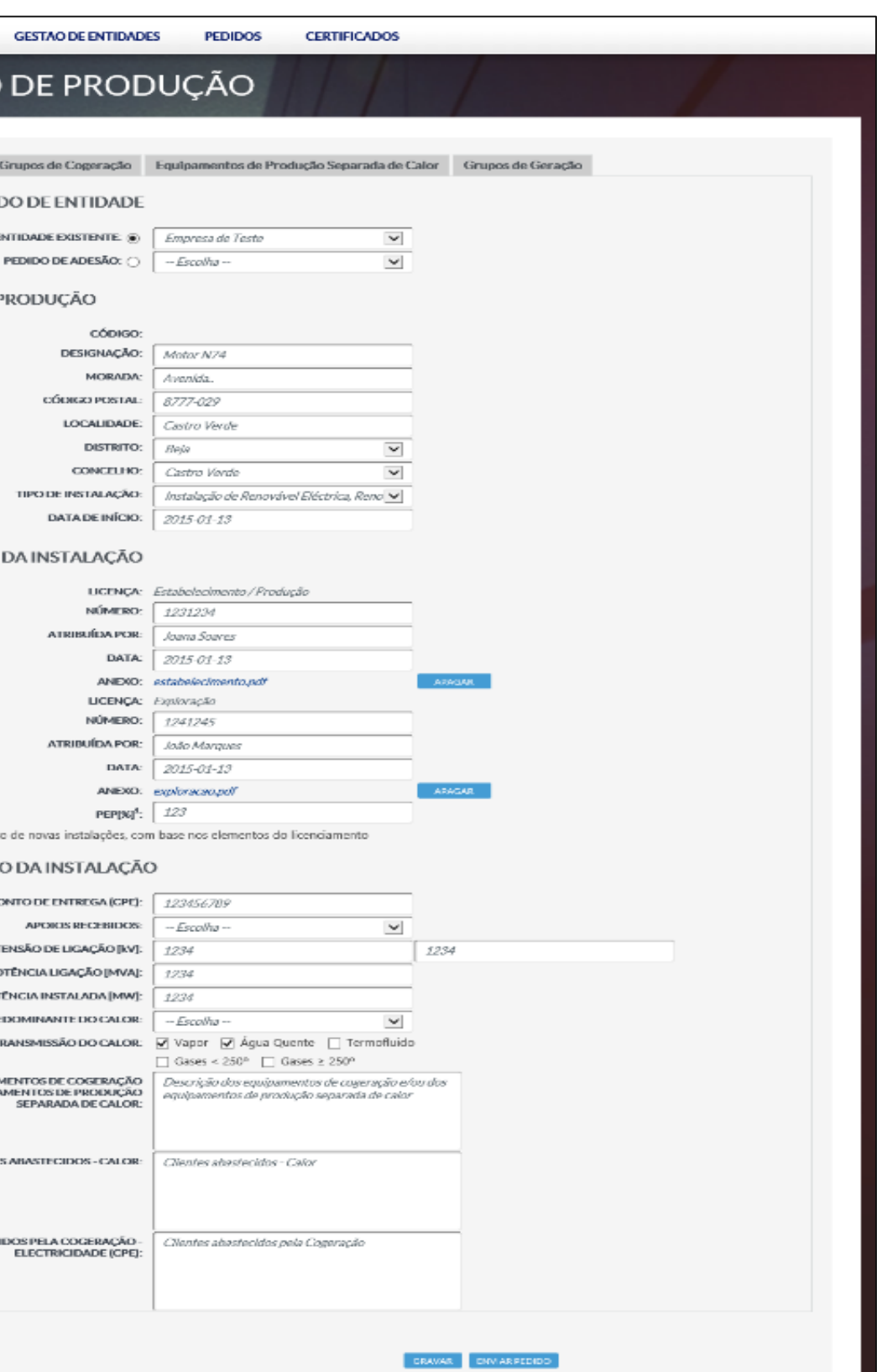

#### **Pedidos de Instalações – Novo Registo – Grupos de (Co)geração**

Nas instalações de cogeração deverão ser registados, de forma desagregada e detalhada, todos os grupos cogeradores assim como equipamentos de produção separada de calor.

Para instalações de produção de eletricidade a partir de fontes de energia renováveis, o registo dos grupos geradores deverá ser feito, em princípio, de forma agregada, com exceção de casos específicos, em que poderá ser necessária desagregação por tecnologia, grupo gerador ou outra. Quaisquer dúvidas relativas ao registo dos grupos de uma instalação deverão dirigidas à EEGO através do formulário **Pedidos e Reclamações** ou diretamente para o endereço [eego@ren.pt](mailto:eego@ren.pt).

Cada grupo/equipamento tem apenas 1 tecnologia associada mas poderá utilizar vários combustíveis. Para cada equipamento, deverão ser indicados todos os combustíveis utilizados na produção de energia. Apenas serâ aceites as combinações de tecnologia e combustível previstas no documento "**EECS Rules Fact Sheet 5 - TYPES OF ENERGY INPUTS AND TECHNOLOGIES"**. Poderá consultar o documento no site da AIB em: [www.aib-net.org](https://www.aib-net.org/).

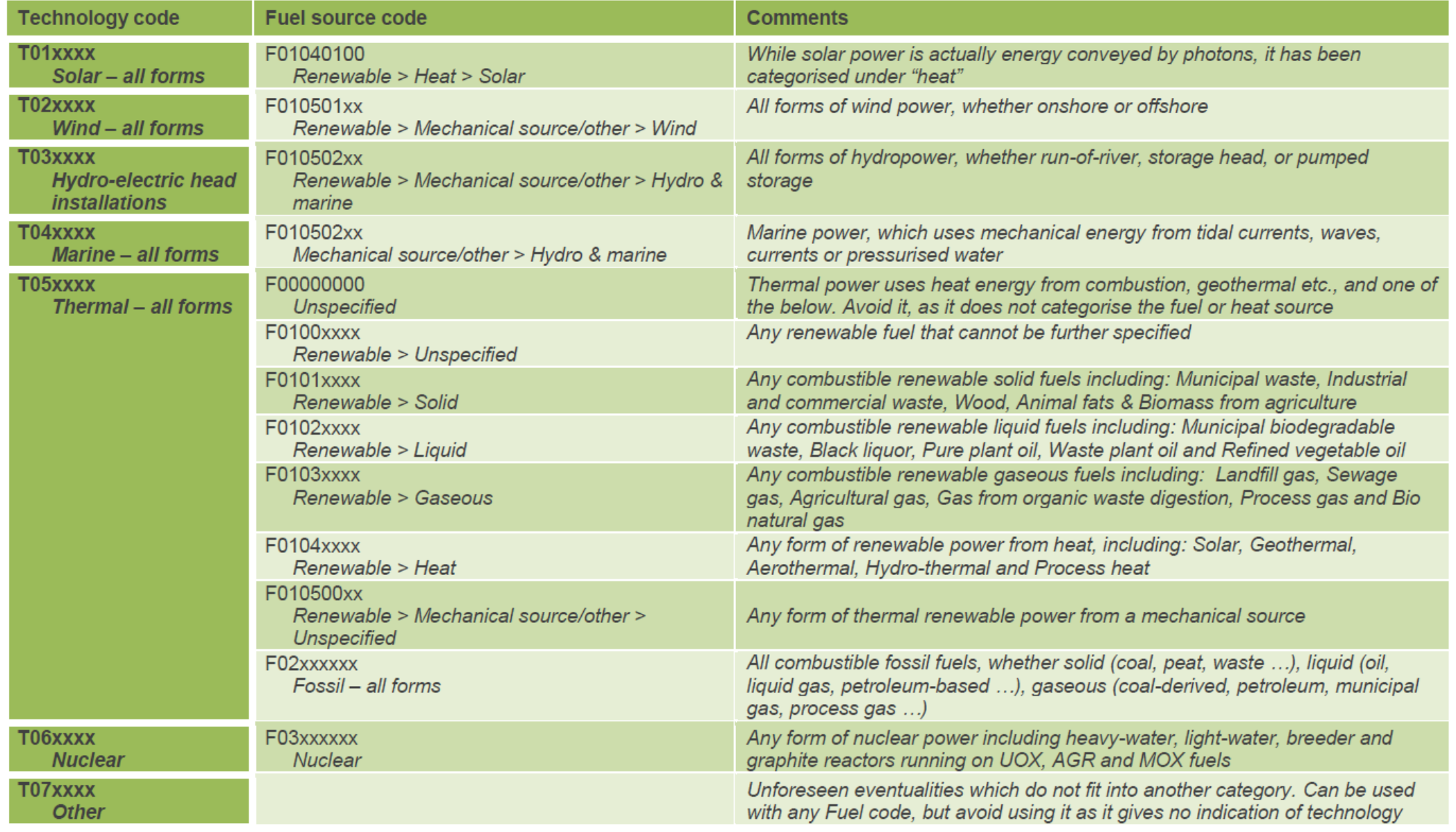

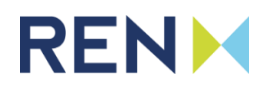

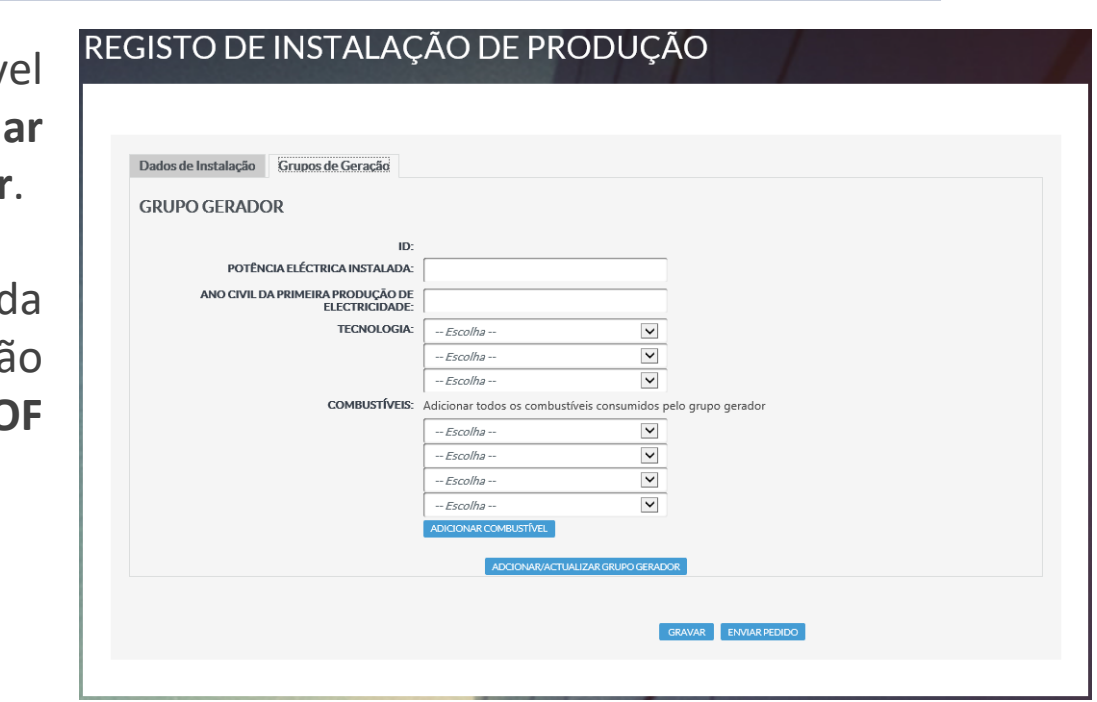

No separador **Grupos de (Co)geração**, deverá ser indicada a informação relativa à tecnologia e ao combustível utilizado na produção de energia. Primeiro ser adicionados os combustíveis, através do botão Adiciona **Combustível,** e só depois adicionado o respetivo grupo/equipamento, botão **Adicionar/Atualizar Grupo Gerador**.

#### **Pedidos de Instalações – Transferência**

Através do formulário de **pedido de transferência**, é possível solicitar a transferência de titularidade de uma instalação. Deverá ser a entidade destinatária a solicitar a transferência.

Deverão ser preenchidos os campos em branco e escolhida a opção **Enviar Pedido**. Ao Validar o Código da Instalação, caso já exista um pedido em aberto, esse pedido é carregado automaticamente. Após a aceitação do pedido deverá receber um email de notificação.

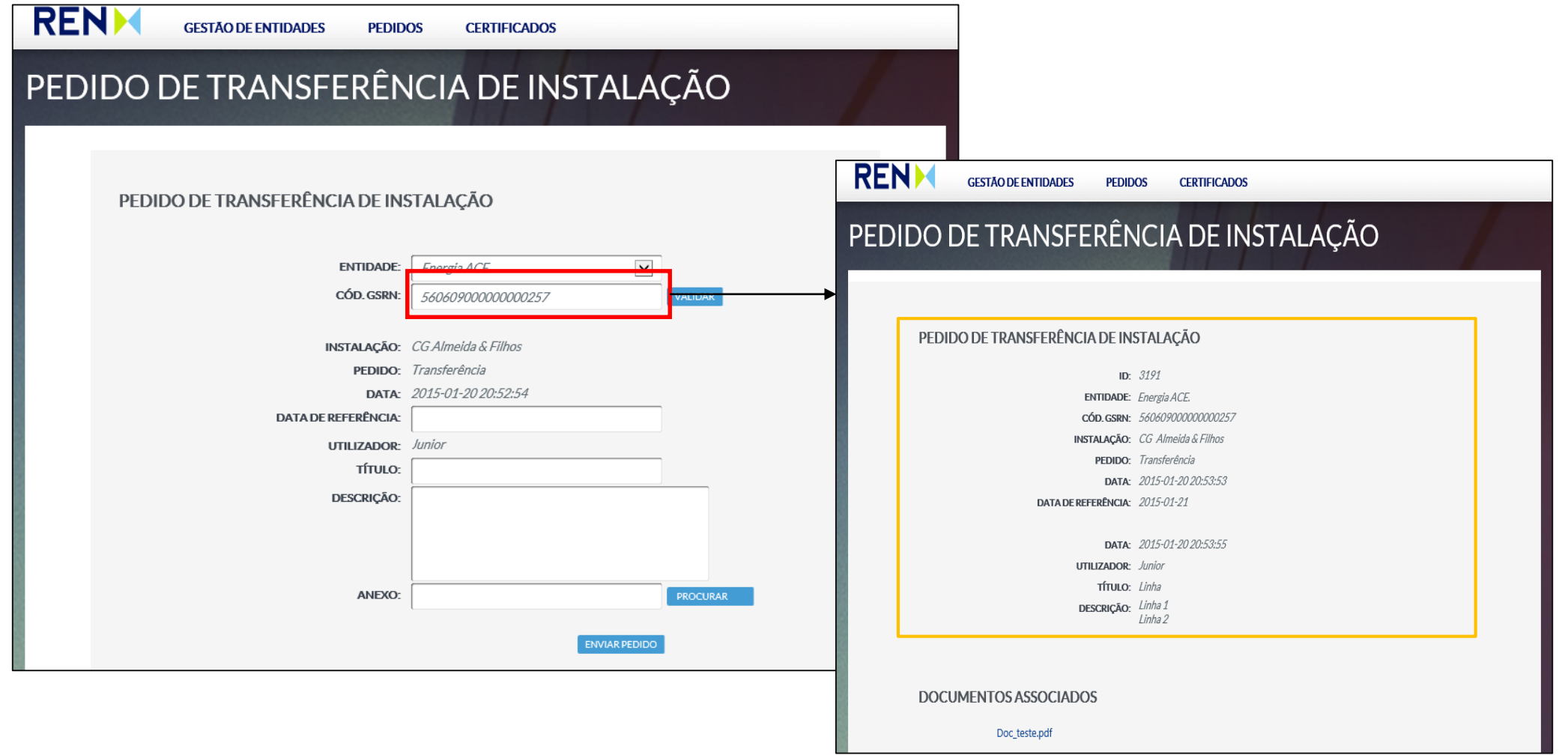

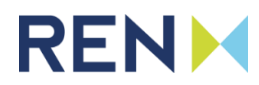

#### **Pedidos de Instalações - Exclusão e Anulação de Suspensão**

Para solicitar a exclusão de uma instalação do Sistema da EEGO deverá utilizar o formulário de **pedido de exclusão.** Deverão ser preenchidos os campos em branco e escolhida a opção **Enviar Pedido**. Após a aceitação do pedido deverá receber um email de confirmação.

Poderá ainda através da plataforma da EEGO, solicitar a anulação de suspensão de uma determinada instalação através do formulário de **pedido de anulação de suspensão.** Deverá ser selecionada a instalação suspensa, preencher os restantes campos do formulário e **Enviar Pedido**.

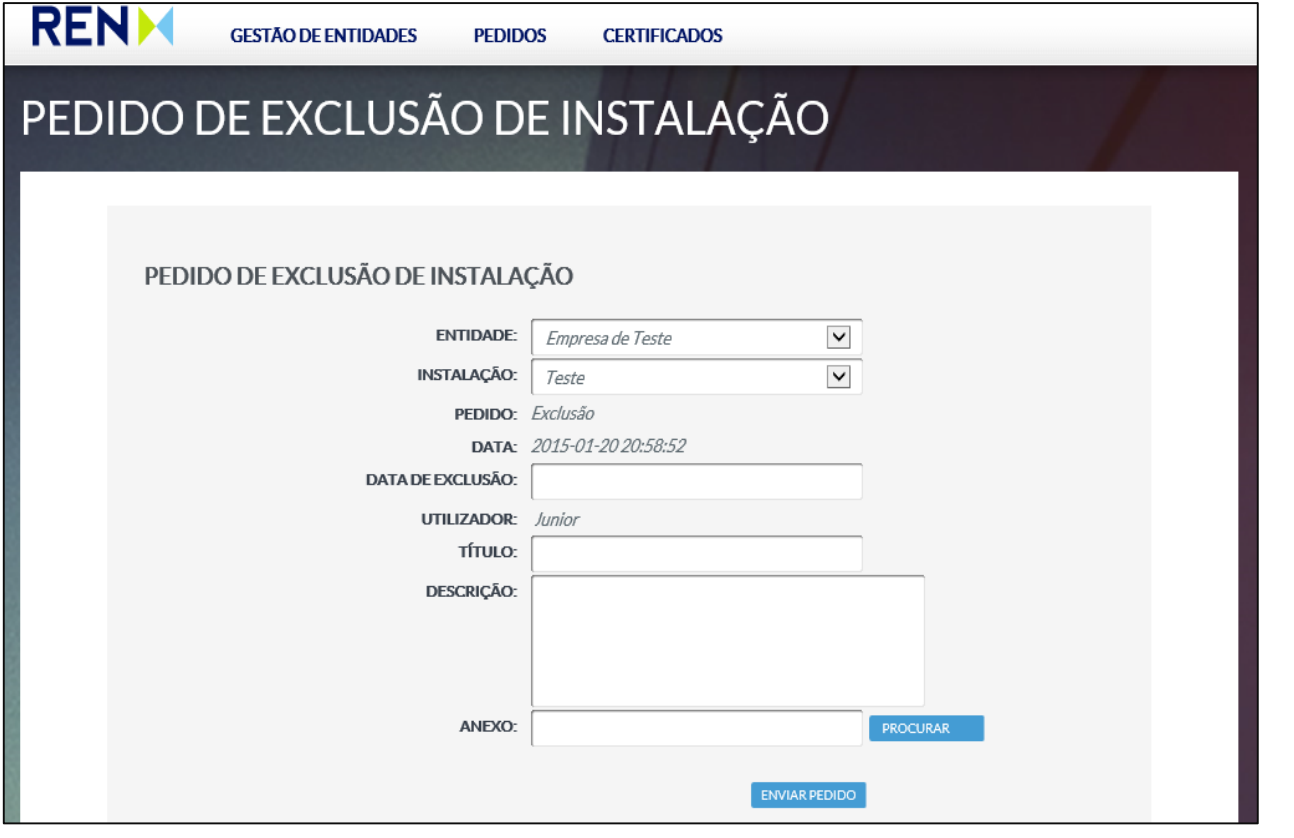

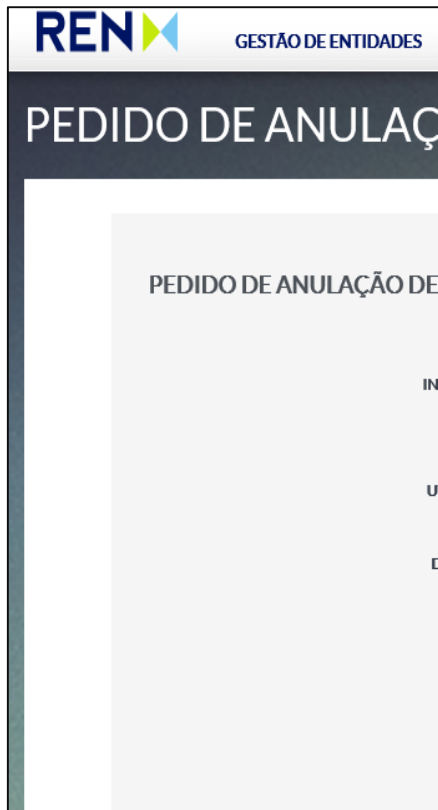

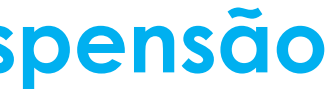

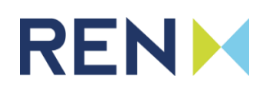

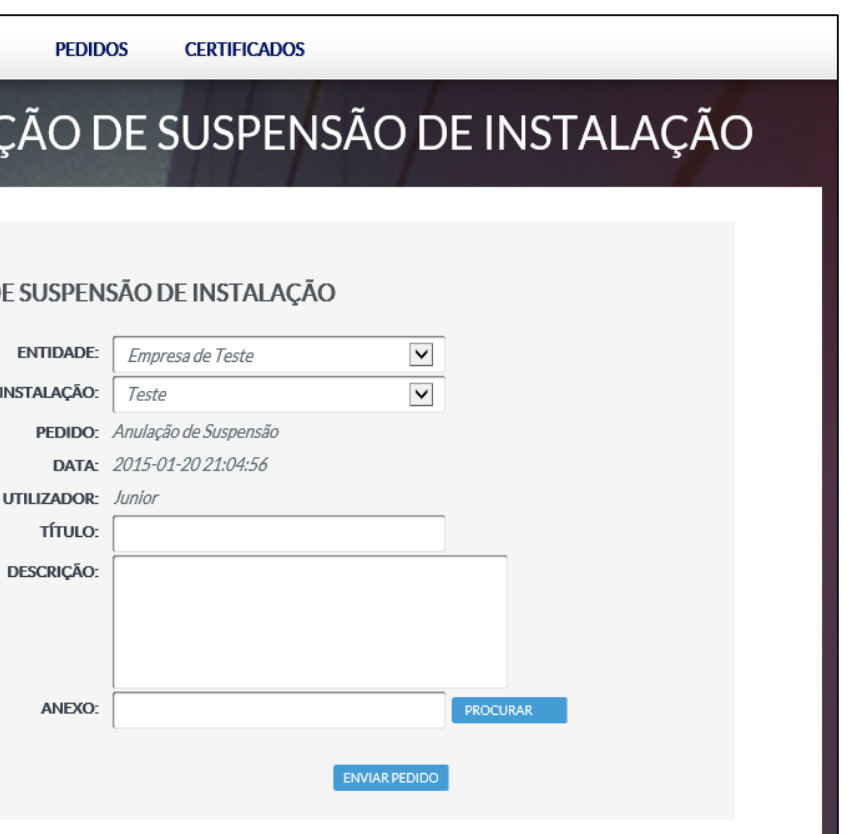

As condições suspensão e exclusão de instalações estão previstas respetivamente nos pontos 4.5 e 4.6 do Manual de Procedimentos da EEGO.

#### **Pedidos e Reclamações**

Todas as reclamações ou pedidos de esclarecimento devem ser dirigidas por escrito à EEGO através do formulário **Pedidos e Reclamações** ou diretamente para o endereço [eego@ren.pt.](mailto:eego@ren.pt) Todos os pedidos feitos através do formulário **Pedidos e Reclamações**, poderão ser consultados na plataforma.

#### CRIAÇÃO DE PEDIDO/RECLAMAÇÃO

#### CRIAÇÃO DE PEDIDO / RECLAMAÇÃO

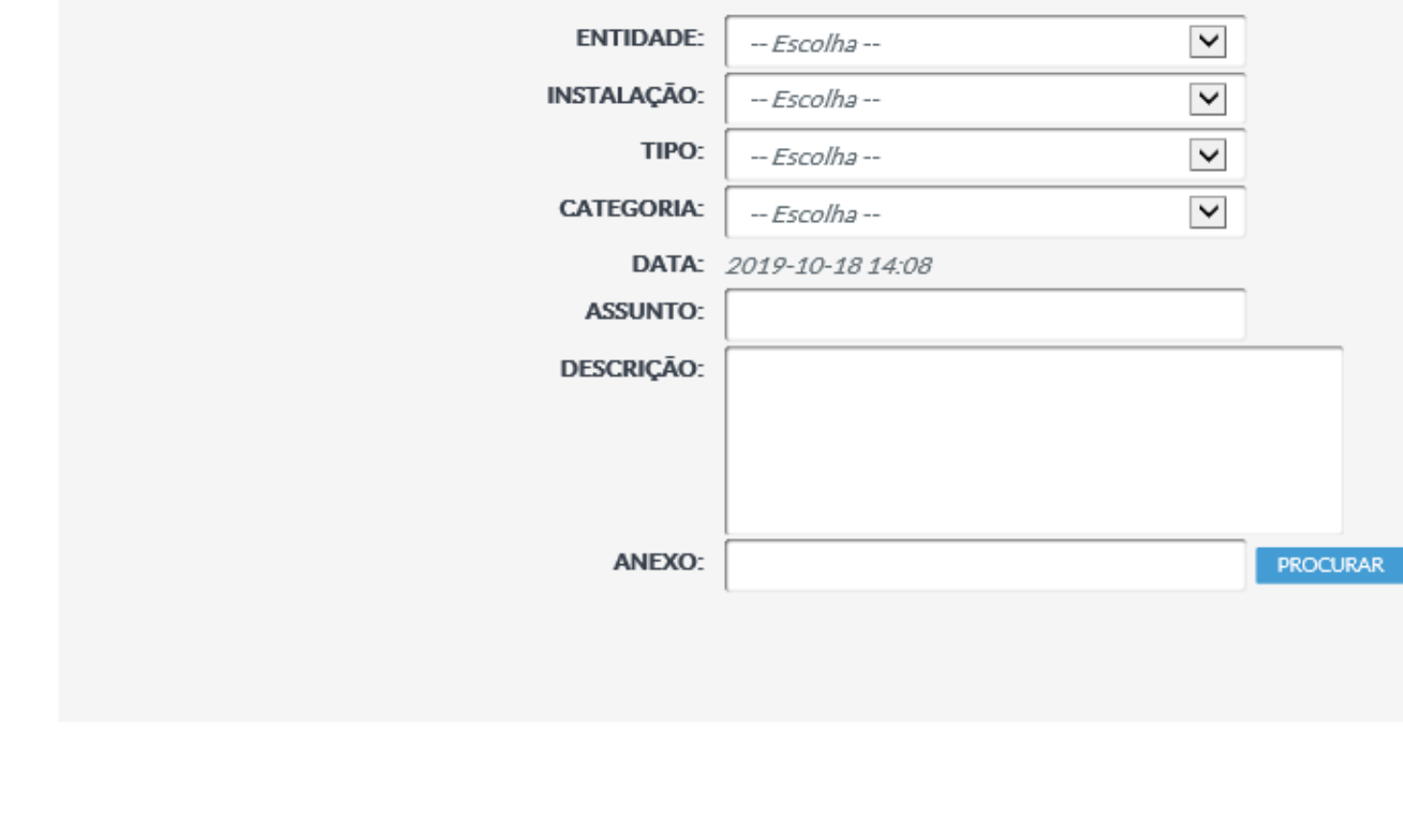

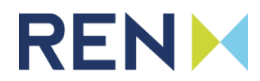

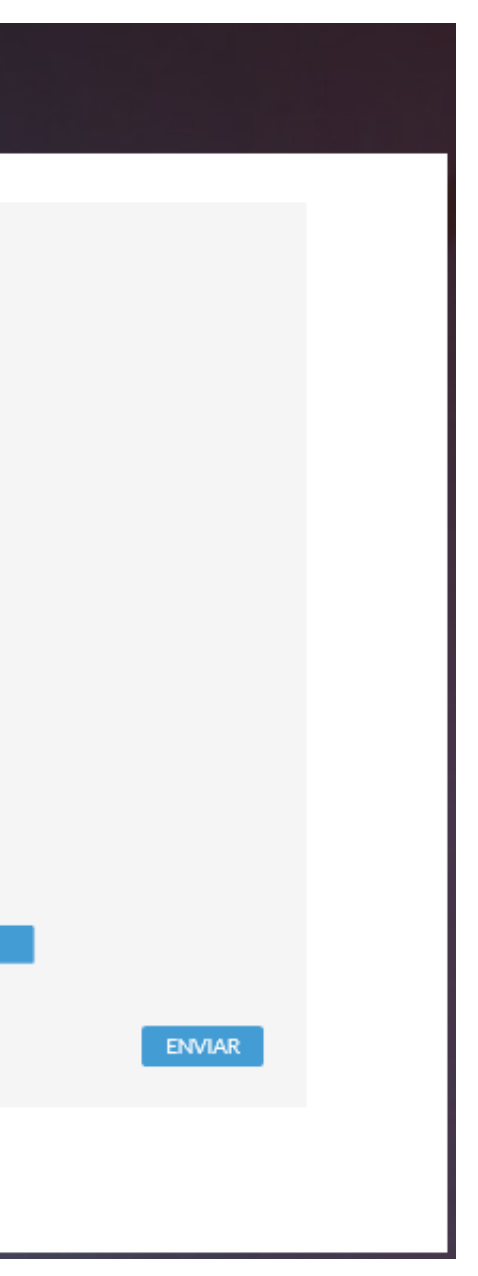

# **Índice**

- **1. Acesso, Adesão e Navegação no Portal EEGO**
- **2. Gestão de Entidades**
- **3. Pedidos**
- **4. Certificados**
	- **a) Declarações de Produção;**
		- **i. Nova Declaração;**
	- **b) Certificados e Garantias de Origem;**
	- **c) Pedidos de Transferência e Cancelamento;**
	- **d) Lista de Transacções.**

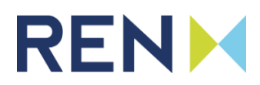

### **Declarações de Produção**

A emissão de garantias e certificados de origem é feita com base em declarações de produção que podem ser submetidas manualmente através do Sistema EEGO ou geradas automaticamente a partir das contagens. O acesso às declarações de produção é realizado através do menu de navegação superior, em **Certificados > Declarações de Produção**, onde poderá submeter uma nova declaração de produção ou consultar declarações anteriores das suas instalações.

Adicionalmente, na consulta das declarações de produção, a opção **Nota de Liquidação** permite visualizar os detalhes do cálculo de certificado/garantia de origem.

A declaração de produção deverá conter toda informação necessária à emissão de garantias e certificados de origem nos termos definidos no Manual de Procedimentos da EEGO a na legislação em vigor.

Salvo situações sujeitas a acordo entre produtor e a EEGO, todas as instalações devem submeter declarações de produção através do Sistema EEGO, com exceção das instalações de produção de eletricidade a partir de fontes renováveis que utilizam apenas 1 combustível, onde, sempre que possível, as declarações de produção serão geradas automaticamente a partir dos valores de telecontagem.

Sempre que se verifiquem alterações aos valores relativos à declaração de produção, deverá ser submetida uma nova declaração. Da mesma forma, caso ocorram correções aos valores de contagem será criada uma nova declaração de produção.

Após validação por parte da EEGO, as declarações de produção serão usadas para a emissão de garantias e certificados de origem.

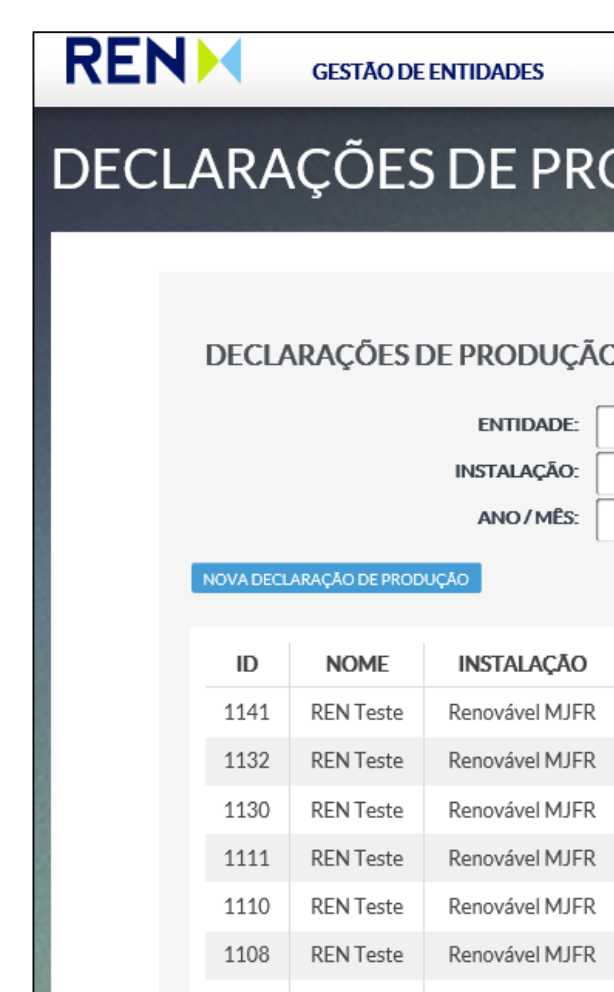

1097

REN Teste

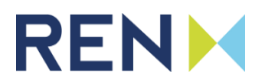

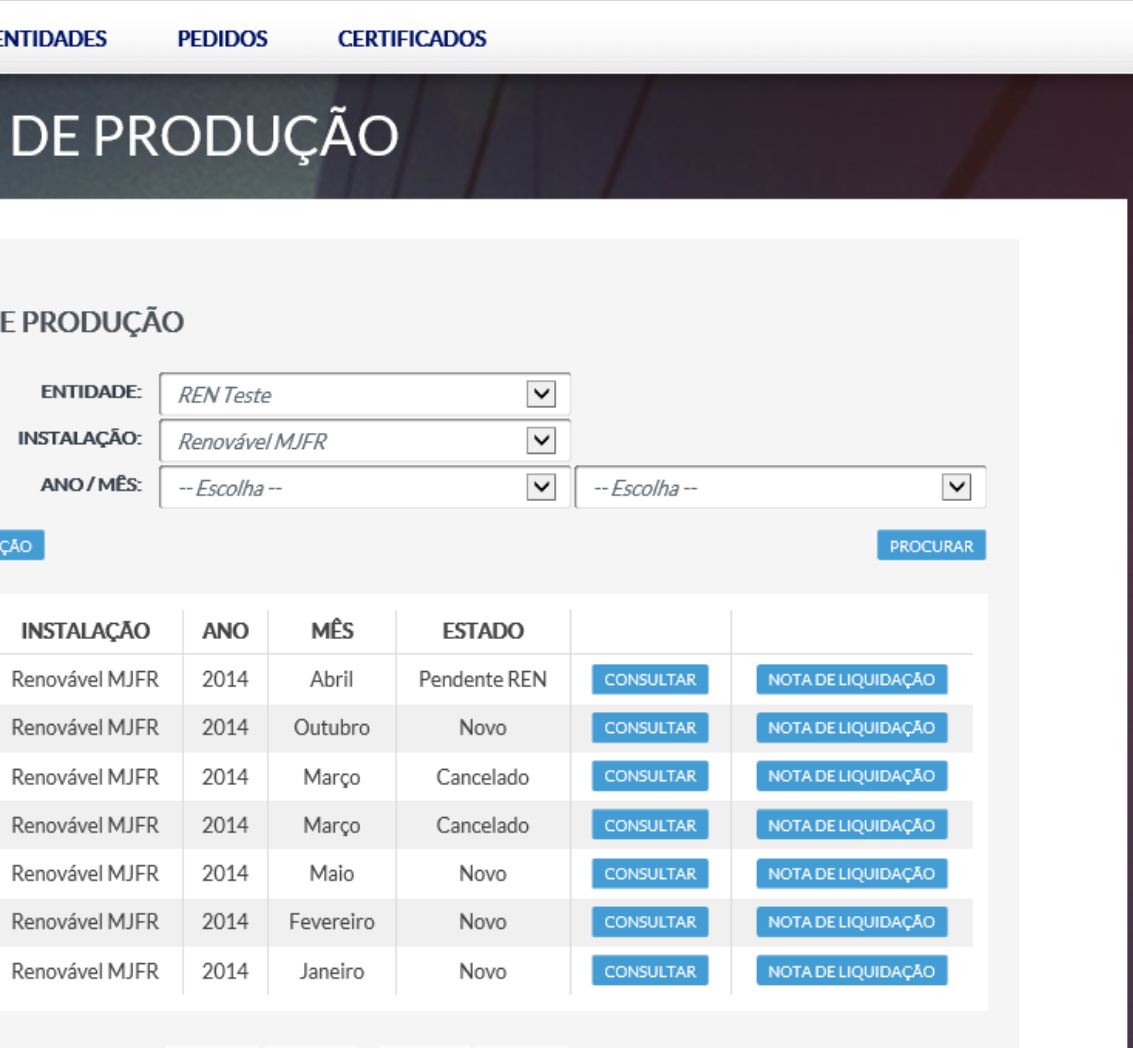

 $|\ll$   $| \ll 1 \rightarrow |\gg|$ 

Ao carregar na opção **Nova Declaração de Produção**, será apresentada uma página com o formulário de criação de uma declaração de produção. Neste modelo devem ser preenchidos os campos **Entidade**, **Instalação**, **Ano** e **Mês** essenciais para o avanço da operação. Após o preenchimento dos campos, a opção **Carregar Pedido** permite o acesso ao formulário de preenchimento da respectiva declaração de produção. Se uma declaração com os parâmetros seleccionados ainda estiver em aberto, é carregada a sua informação para edição.

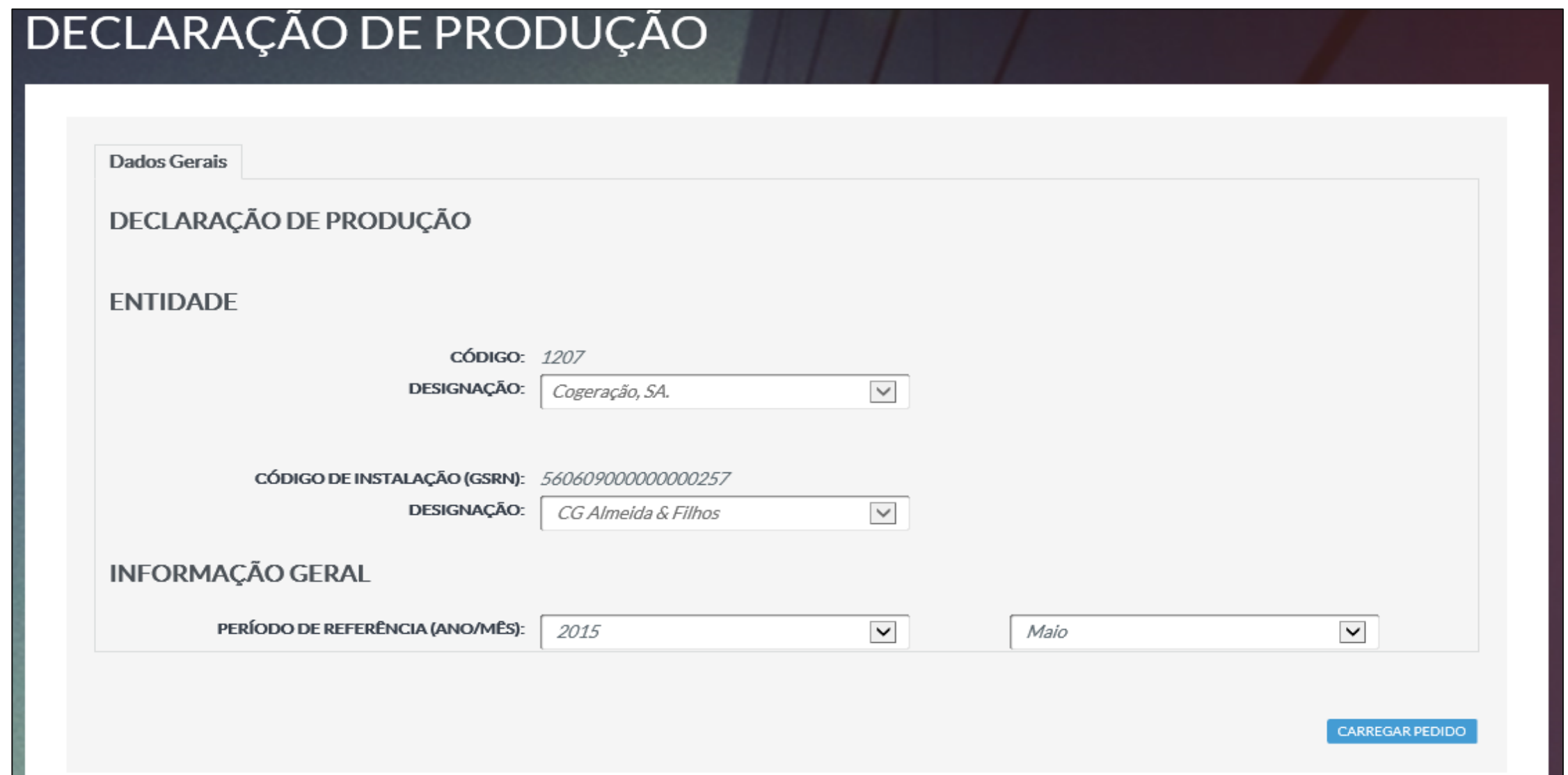

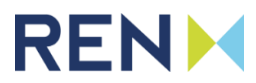

#### **Declarações de Produção - Nova Declaração**

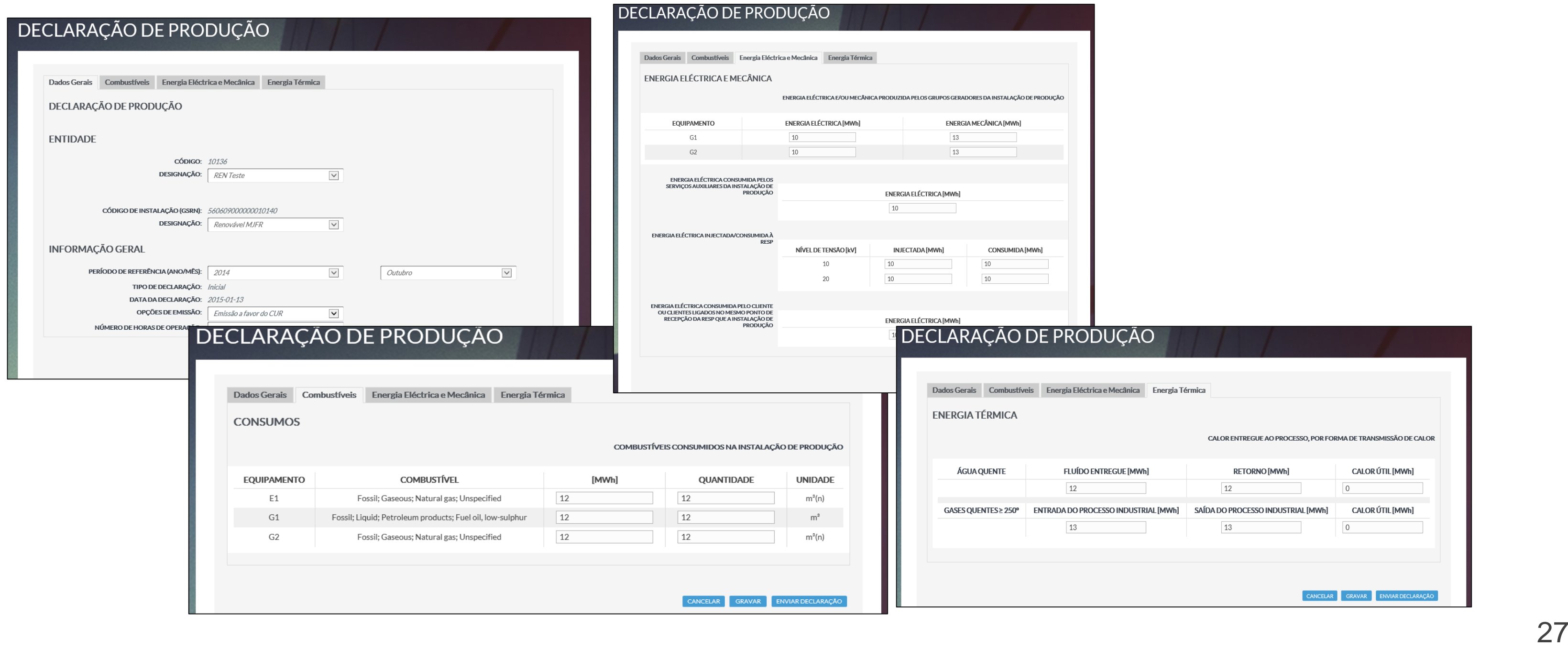

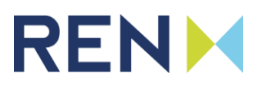

Após o carregamento do pedido, a página apresenta novos separadores, cujo conteúdo está dependente do tipo de instalação. Se por alguma razão o utilizador pretenda realizar o cancelamento do processo iniciado, pode fazê-lo com o pressionar do botão **Cancelar**. A opção **Gravar** permite salvar os dados preenchidos para uma retoma posterior. Para o envio/submissão do pedido de declaração, o utilizador deve preencher os campos obrigatórios e escolher a opção **Enviar Declaração**. O envio bem sucedido é assinalado com uma mensagem que contém o número do pedido. Após o envio, o formulário da declaração fica aberto a alterações, que devem ser justificadas através do separador **Comunicações**, que aparecerá junto aos separadores existentes.

### **Declarações de Produção - Nova Declaração**

O acesso à lista de certificados e garantias de origem é realizado através do menu de navegação superior, em **Certificados > Certificados e Garantias de** Origem. Sendo possível pesquisar os certificados/garantias de origem associados ao utilizador no Serviço de EEGO. A visualização de mais detalhes é realizada através do botão "Consultar" correspondente.

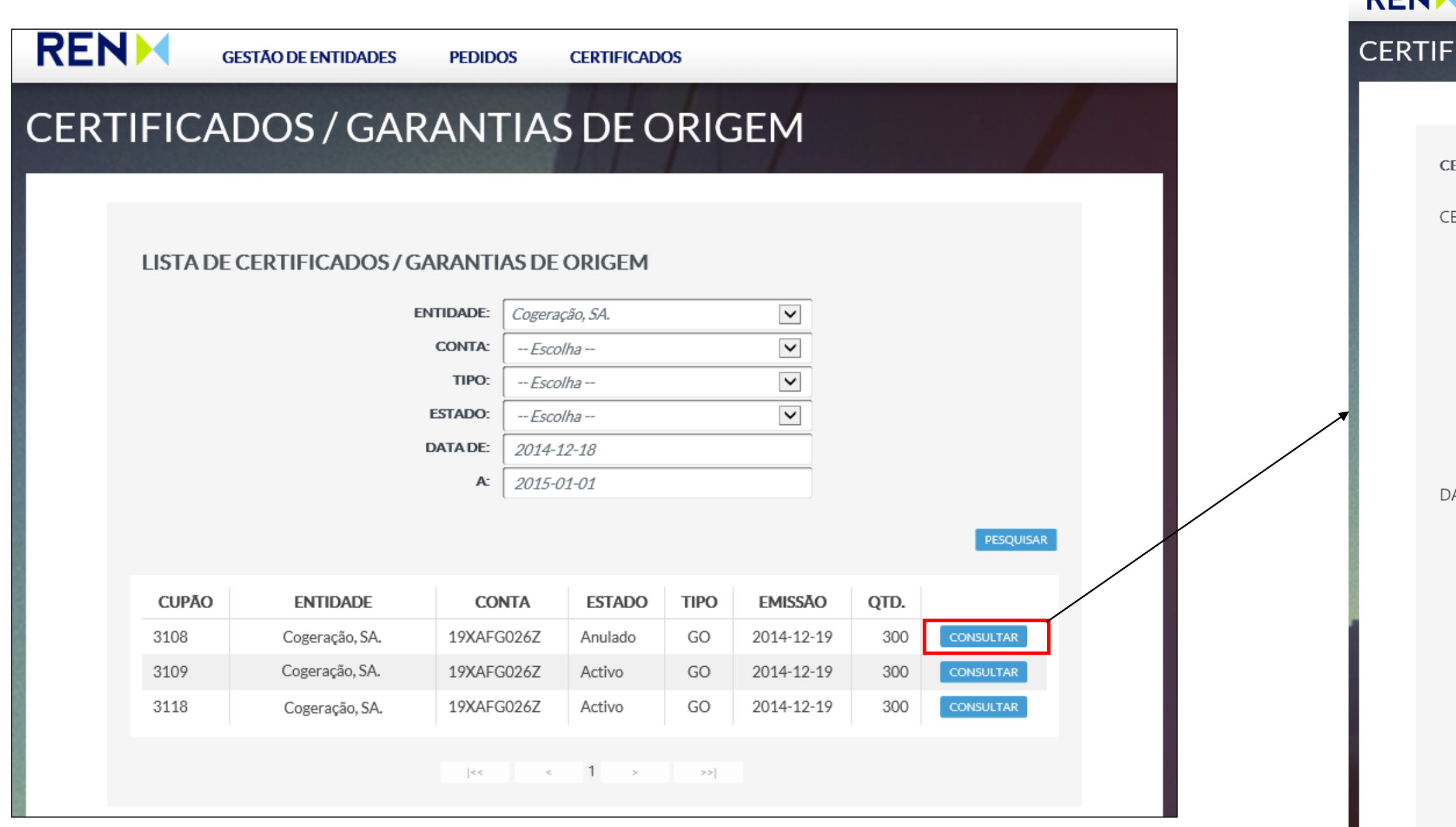

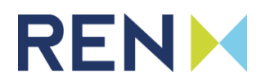

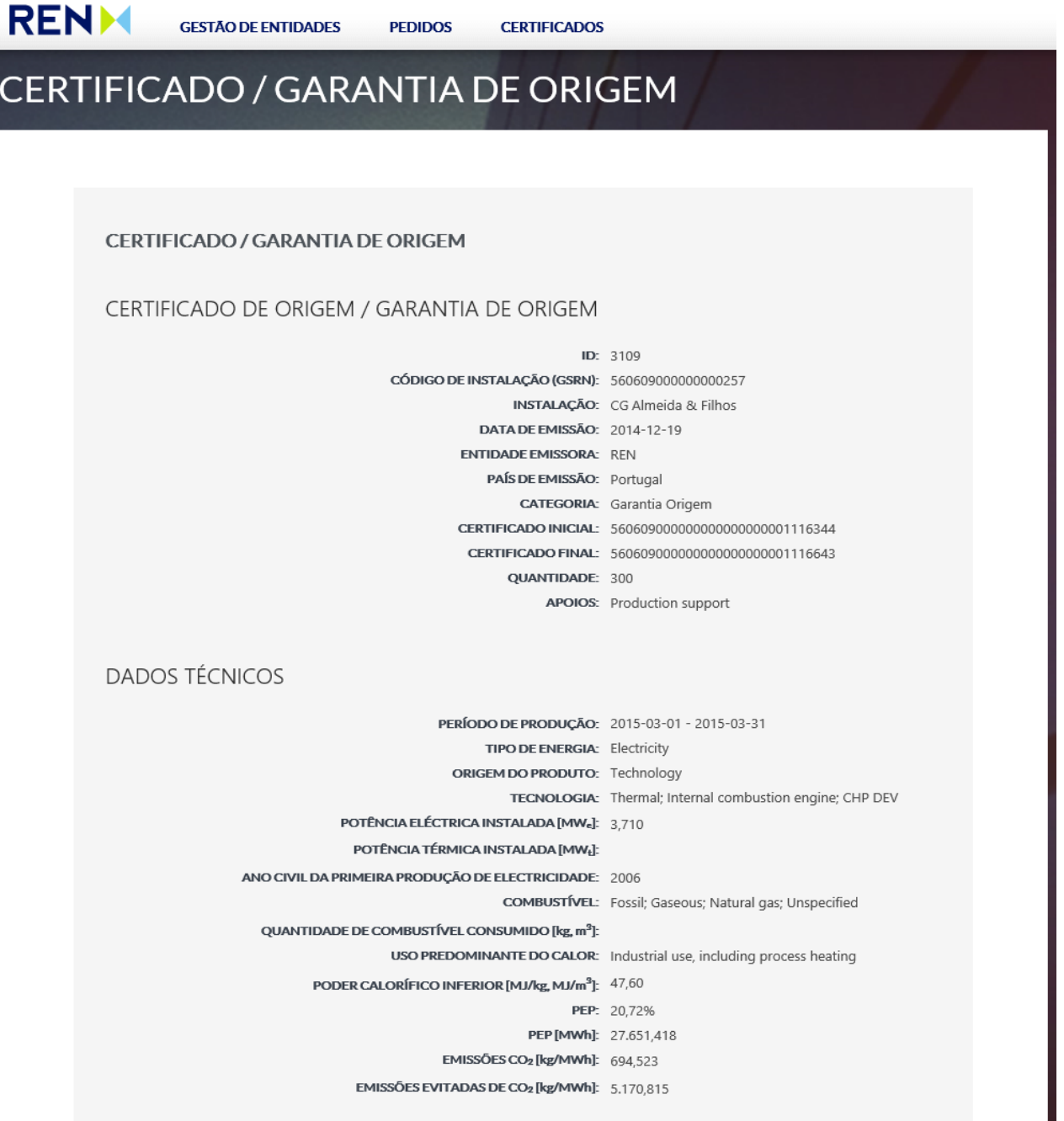

### **Certificados e Garantias de Origem**

O acesso à lista de pedidos de transferência e cancelamento é realizado através do menu de navegação superior, em **Certificados > Pedidos de Transferência e Cancelamento**. Sendo possível pesquisar os pedidos de transferência/cancelamento de certificados em empresas ligadas ao utilizador. O botão de **Novo Pedido**, está presente apenas para utilizadores com permissões de Leitura e Escrita e direciona o utilizador para o formulário de criação de um pedido de transferência/cancelamento. A visualização dos detalhes de um pedido está associada ao botão "Consultar" correspondente.

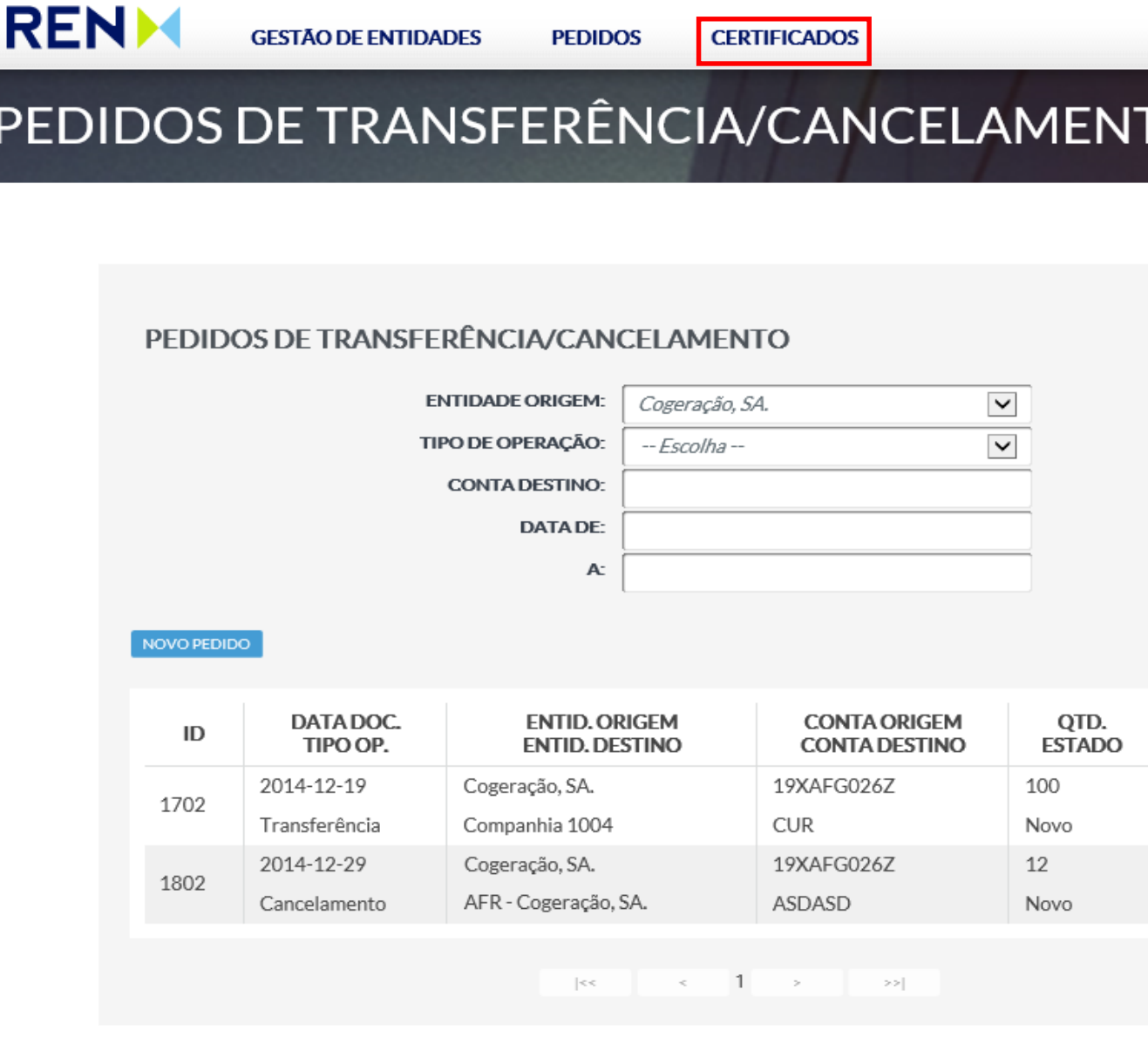

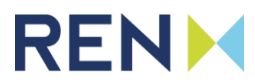

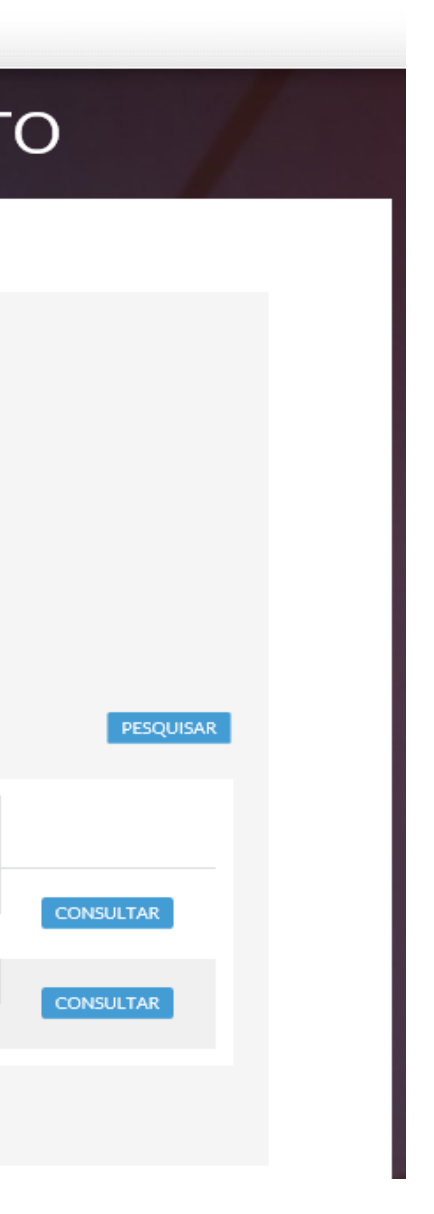

### **Pedidos de Transferência e Cancelamento**

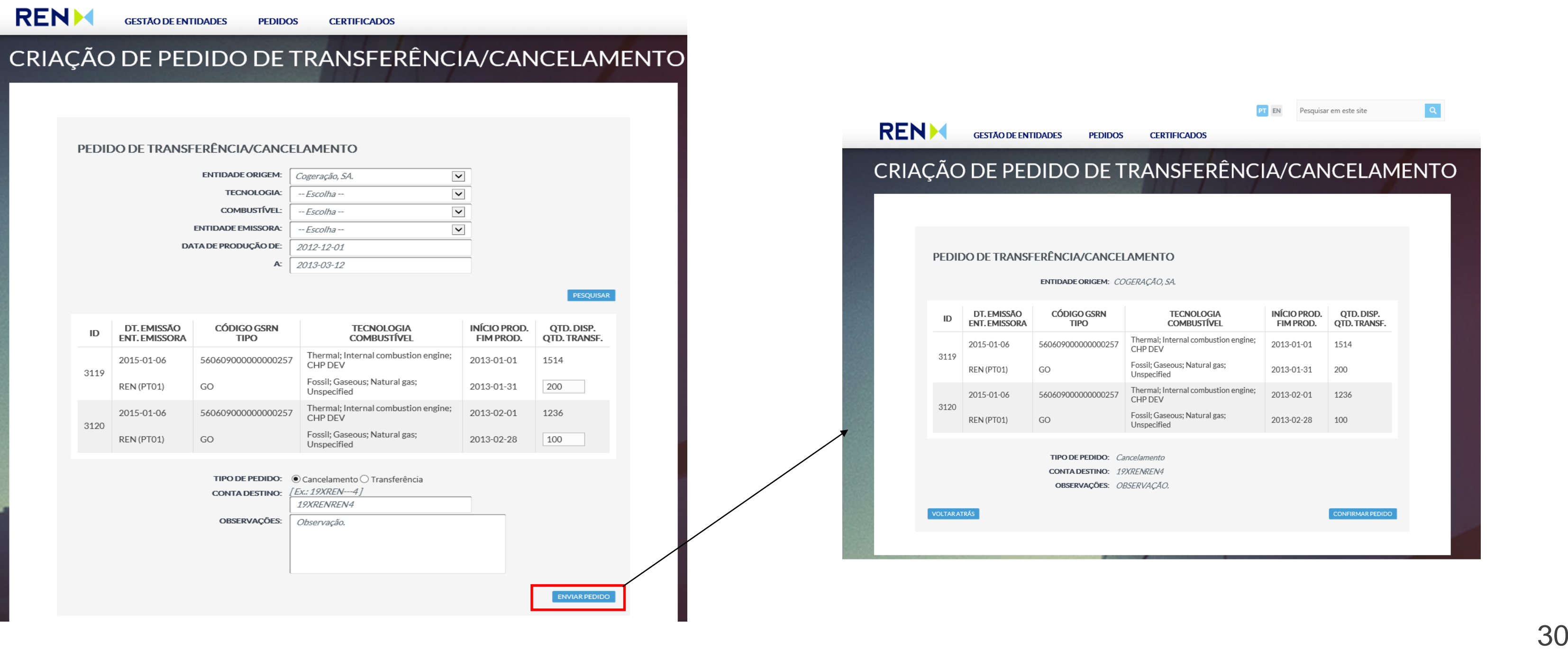

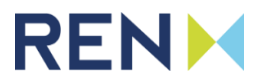

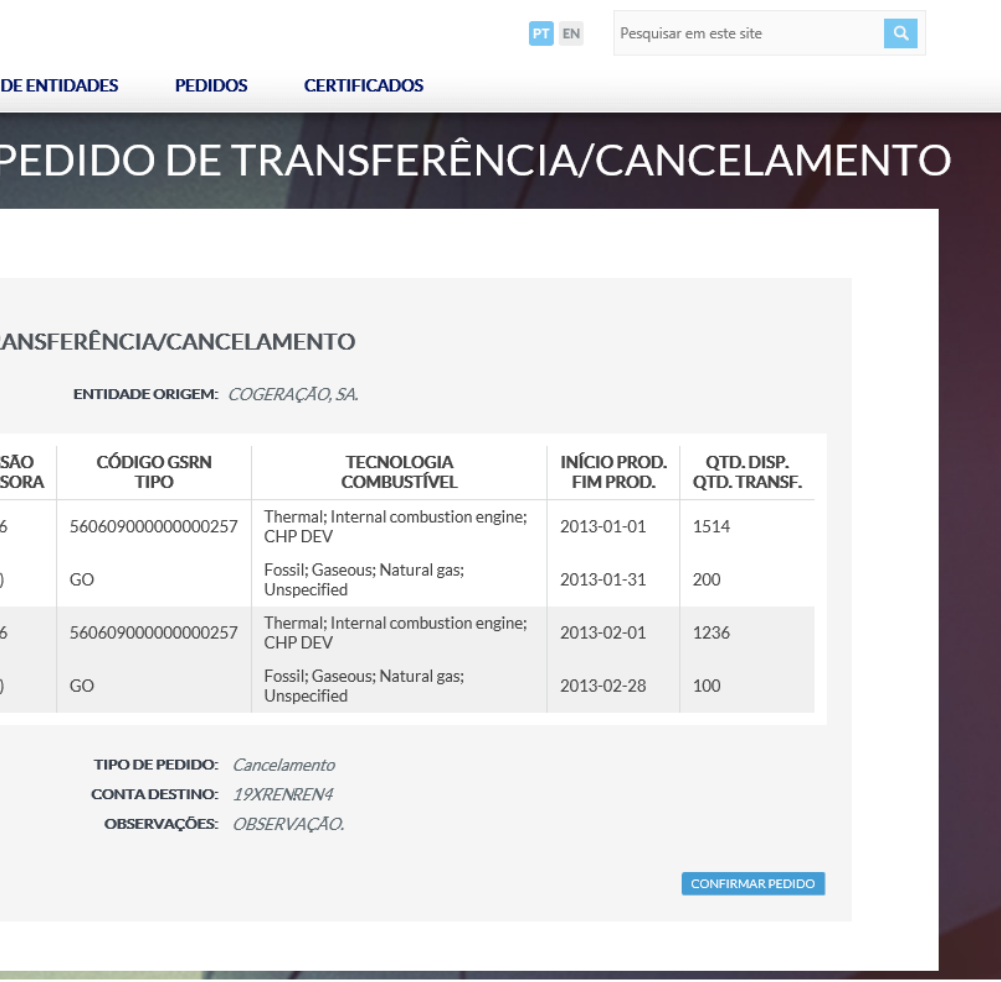

A página apresenta o formulário de **criação de um pedido de transferência/cancelamento**. Neste modelo deve ser escolhida a **Entidade de Origem** e realizada uma pesquisa, para que sejam mostradas as quantidades de certificados disponíveis à operação. Para o envio do pedido, o utilizador deve ainda preencher as quantidades a operar, o Tipo de Pedido, a Conta Destino e Observações (sendo este facultativo). Ao escolher a opção Enviar Pedido o utilizador é enviado para o ecrã de confirmação. O envio do pedido é concretizado quando o utilizador escolhe a opção de **Confirmar Pedido**.

### **Criação de Pedido de Transferência/Cancelamento**

Após o envio do pedido, é apresentada uma página de consulta com os detalhes finais da operação. Esta página também é mostrada quando se escolhe a opção **Consultar** na lista de pedidos de transferência e cancelamento.

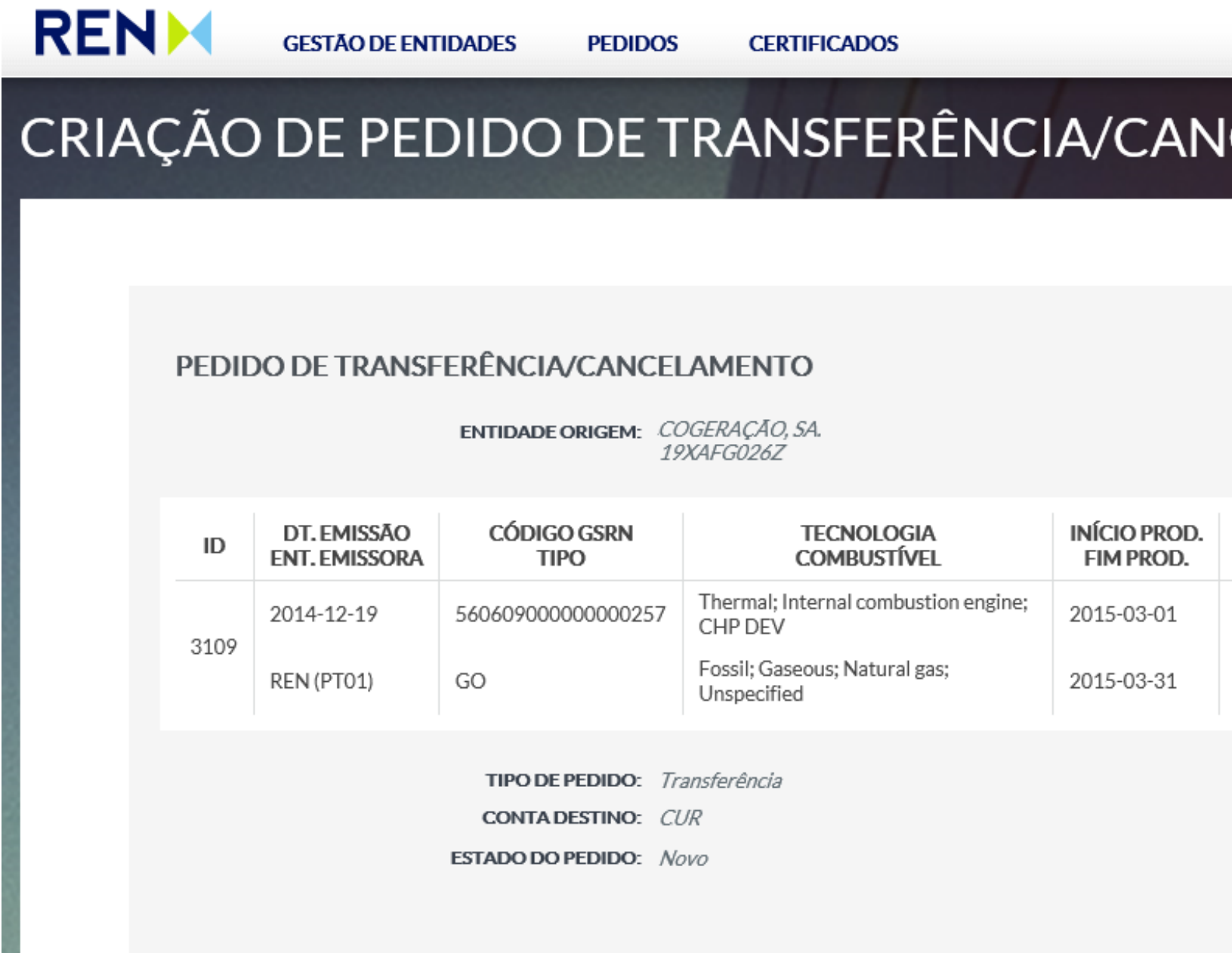

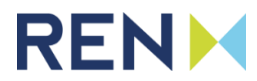

#### **CELAMENTO**

QTD.DISP. **QTD. TRANSF.** 

300

100

### **Criação de Pedido de Transferência/Cancelamento**

O acesso à lista de transacções é realizado através do menu de navegação superior, em **Certificados > Lista de Transacções**, sendo possível pesquisar as transacções de certificados de empresas ligadas ao utilizador. A visualização de um certificado/garantia de origem está associada ao botão "Consultar" correspondente.

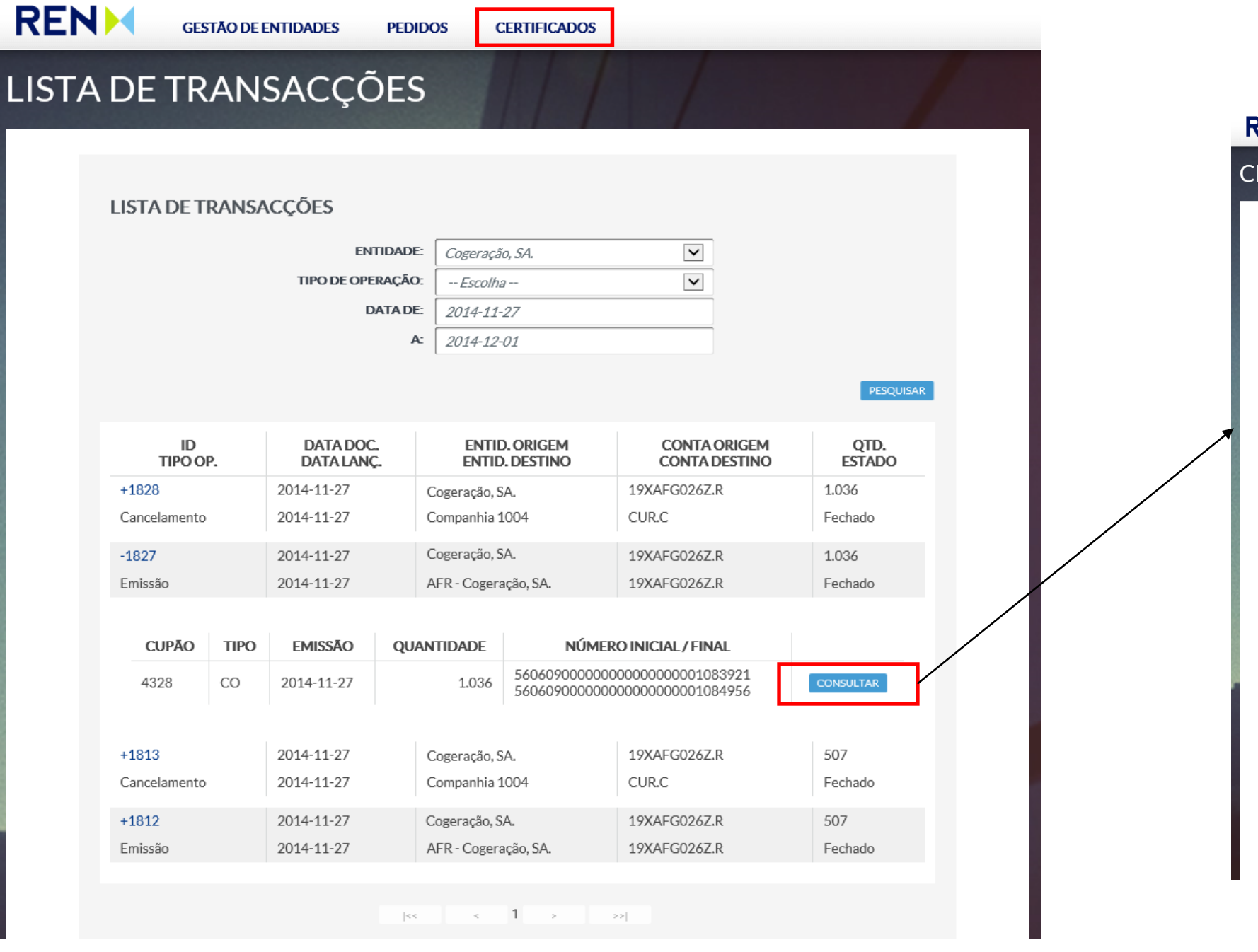

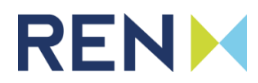

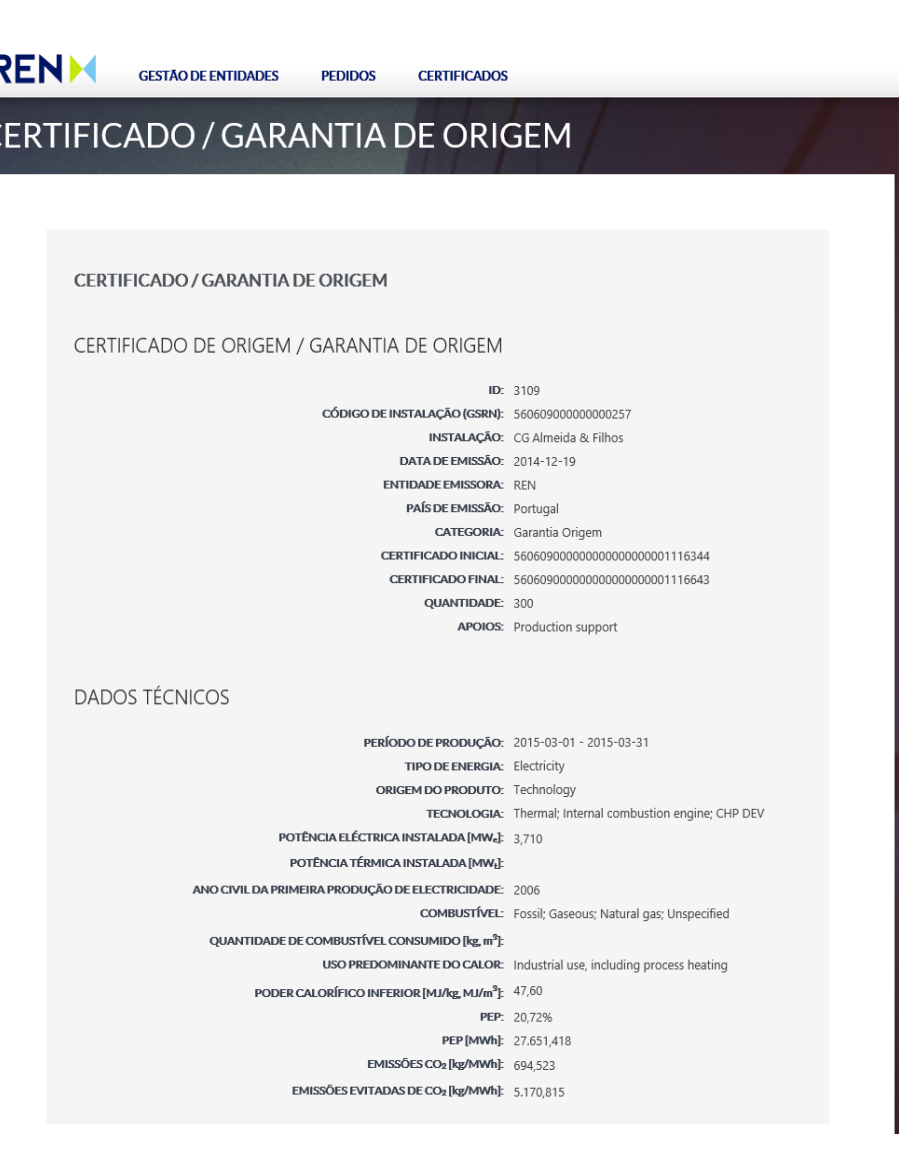

### **Lista de Transacções**